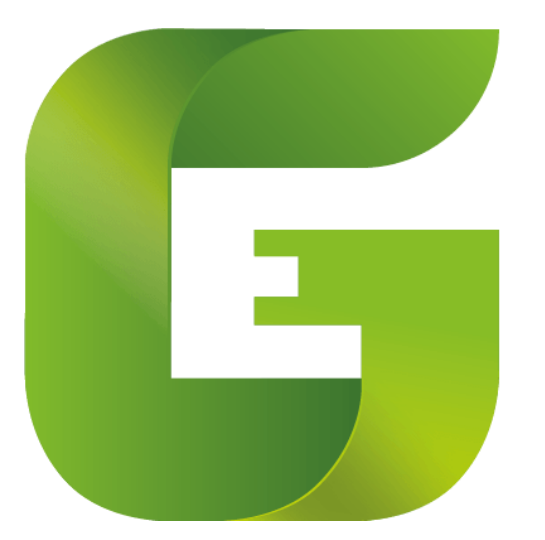

# Gestiona Energía Sector Público

## **Manual de Usuario**

## **Plataforma de Gestión**

**División de Energías Sostenibles Ministerio de Energía**

Versión revisada al 14 de febrero de 2023.

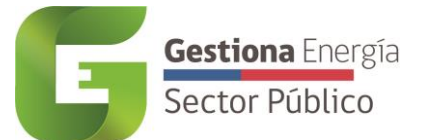

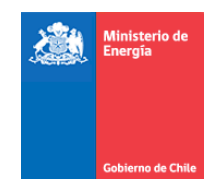

## Índice

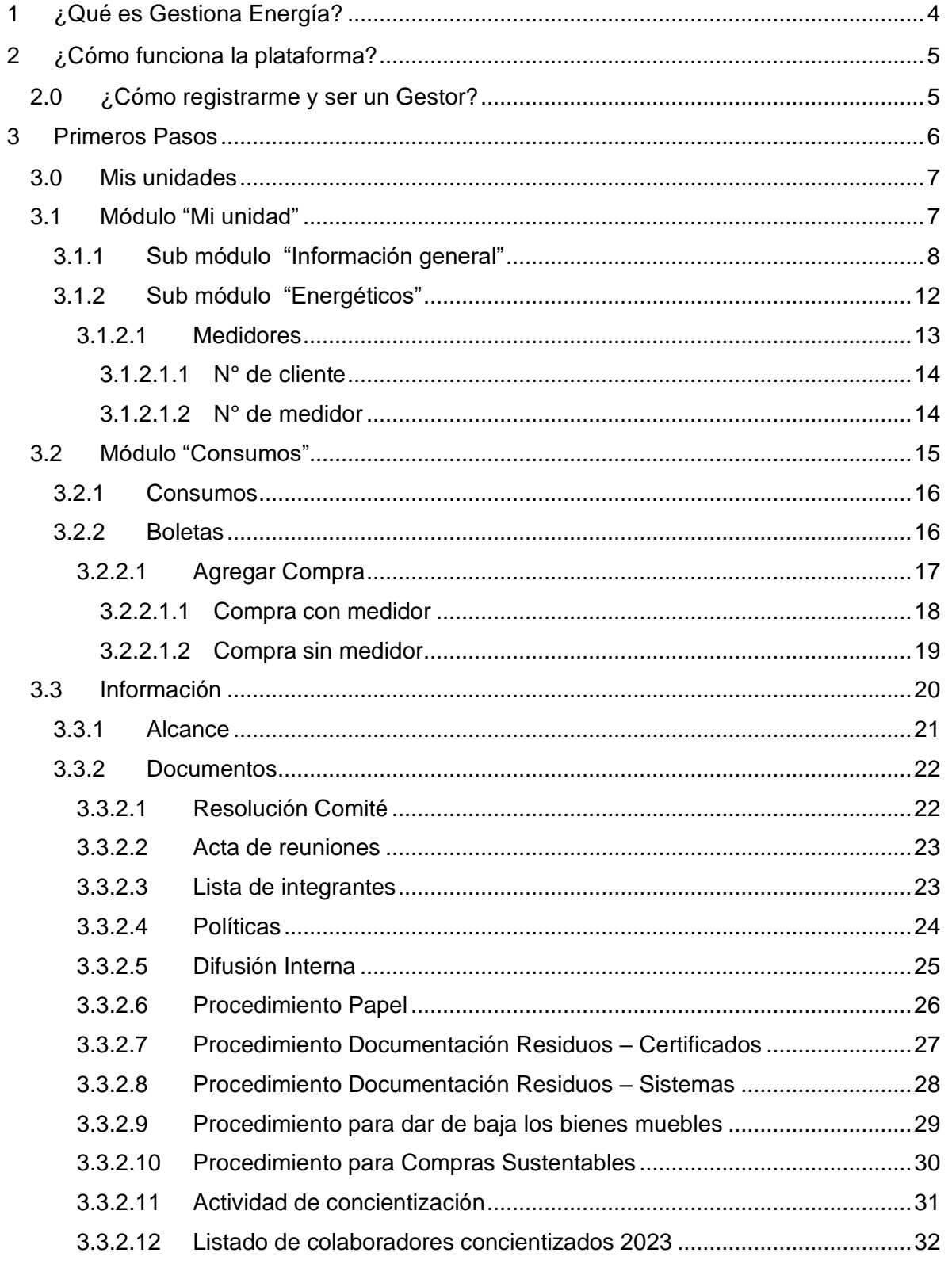

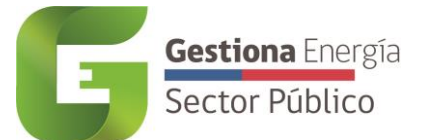

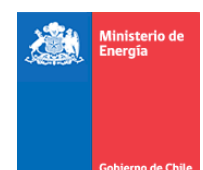

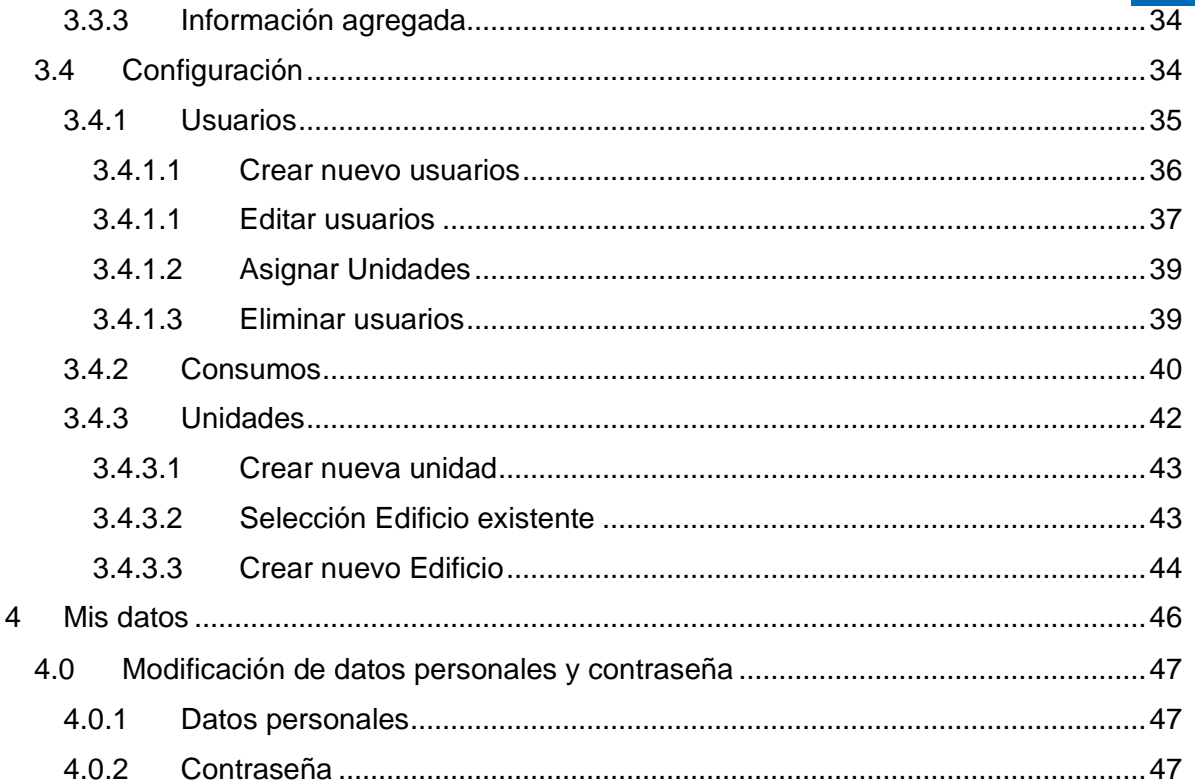

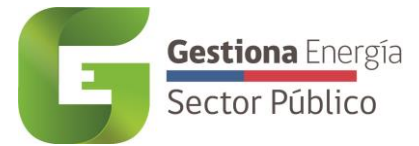

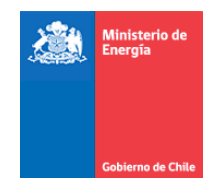

## <span id="page-3-0"></span>1 ¿Qué es Gestiona Energía?

Gestiona Energía es una iniciativa del Ministerio de Energía que tiene como objetivo hacer un buen uso de las fuentes energéticas en los edificios públicos, contribuyendo a un uso eficiente de los recursos. El buen uso de la energía tiene múltiples beneficios, el más directo es el ahorro energético que a su vez se traduce en disminución de gastos operacionales y en menores emisiones de gases de efecto invernadero a la atmósfera.

Como primera etapa es necesario reunir la información del consumo energético de cada institución. Ésta servirá como línea base para evaluar y definir, entre el Ministerio de Energía y el respectivo Servicio, las acciones de ahorro correspondientes.

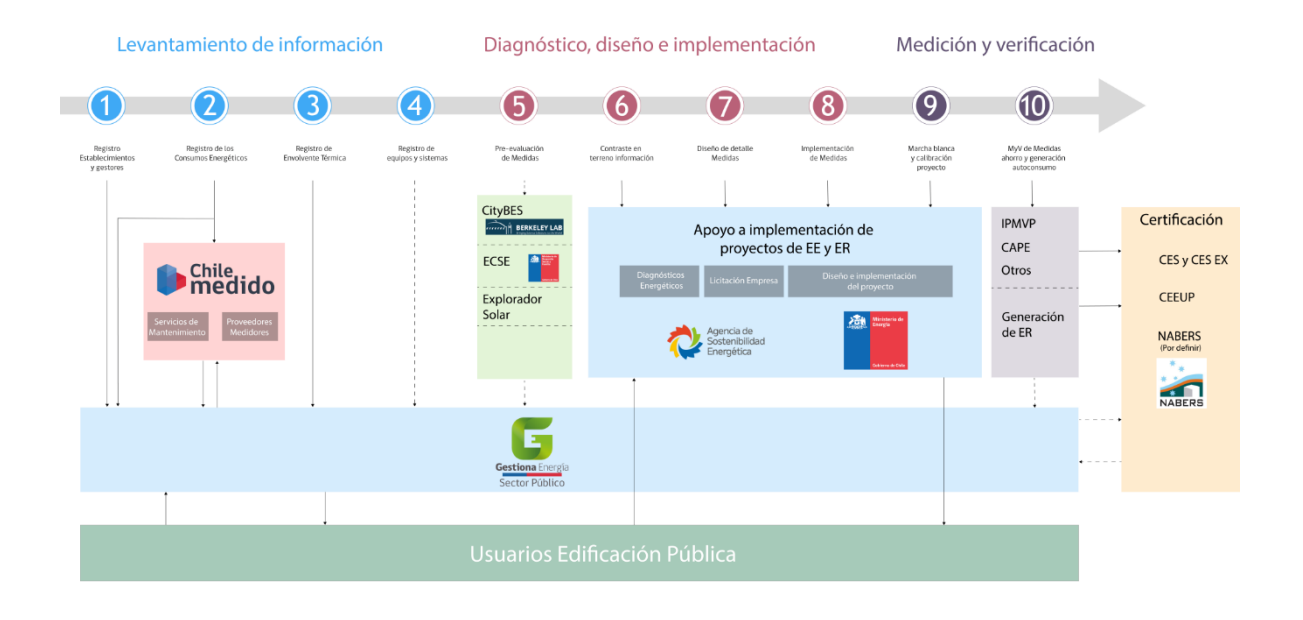

Desde año 2023 el Ministerio de Energía comenzó a trabajar en forma conjunta con el Ministerio del Medio Ambiente y la Dirección de Compras y Contratación Pública, para que los servicios públicos implementan una gestión ambiental en sus edificios. Es por esto motivo, que a partir del año 2023 la plataforma de gestión incorpora nuevos módulos que permite levantar y hacer seguimiento a los servicios de las políticas ambientales que implementen.

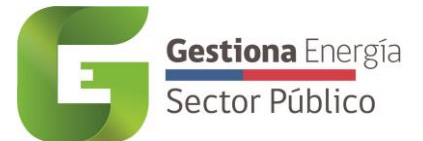

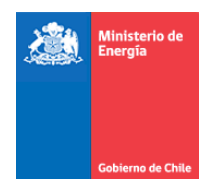

## <span id="page-4-0"></span>2 ¿Cómo funciona la plataforma?

Los Gestores se dividen en:

**Gestor de Servicio:** Monitorea el correcto ingreso de la información de gestión energética, hídrica, residuos, papel y otros ítems, dentro de las distintas unidades del servicio.

**Gestor de Unidad:** Su rol es reportar mensualmente el consumo energético, hídrico, residuos y papel de los pisos correspondientes a su servicio, mediante el ingreso de boletas o facturas.

**Gestor de Consulta:** Su rol es visualizar la información y llevar el control y la gestión de la información ingresada por el servicio.

Se debe tener en consideración que existen dos niveles dentro de una edificación:

**Unidad:** Corresponde a los inmuebles dentro de un edificio, siendo subconjuntos de éstos. Ejemplo: Subsecretaría de Energía, piso 13 y 14.

**Edificio:** Es la infraestructura física, donde cohabitan una o un conjunto de unidades que no necesariamente corresponden al mismo servicio, por lo que se hace necesaria la coordinación entre ellos para espacios comunes como ascensores y sistemas de aire acondicionado centralizado, iluminación de pasillos, entre otros. Ejemplo: Avenida Libertador Bernardo O'Higgins 1449, torre II.

En los casos donde existe una sola unidad dentro de la infraestructura física del edificio, se considera que el gestor de unidad puede cumplir el rol de gestor de edificio. (Mismo usuario con dos roles)

• **Plataforma de Gestión:** Para registrarse como gestor debe contactarse con el Gestor de servicio correspondiente o el administrador escribiendo al soporte [\(http://soporte.gestionaenergia.cl/](http://soporte.gestionaenergia.cl/) ) posteriormente podrá ingresar y monitorear compras de su inmueble.

#### <span id="page-4-1"></span>**2.0 ¿Cómo registrarme y ser un Gestor?**

Para ingresar como gestor se debe contactar al Gestor de Servicio o con el Administrador de Gestiona Energía en<http://soporte.gestionaenergia.cl/>

Se solicitarán los siguientes datos:

Paso 1: Se debe ingresar los datos personales del gestor, son los siguientes:

• Nombres

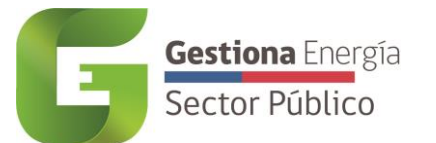

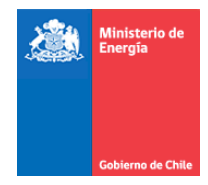

- Apellidos
- Rut
- Sexo
- Email
- Región
- Provincia
- Comuna
- Cargo
- Número de Teléfono
- Servicio

**Paso 2:** Asociar las unidades que estarán a cargo de dicho gestor. Dentro del listado de unidades del servicio se debe dar "On" a las unidades a ser asociadas.

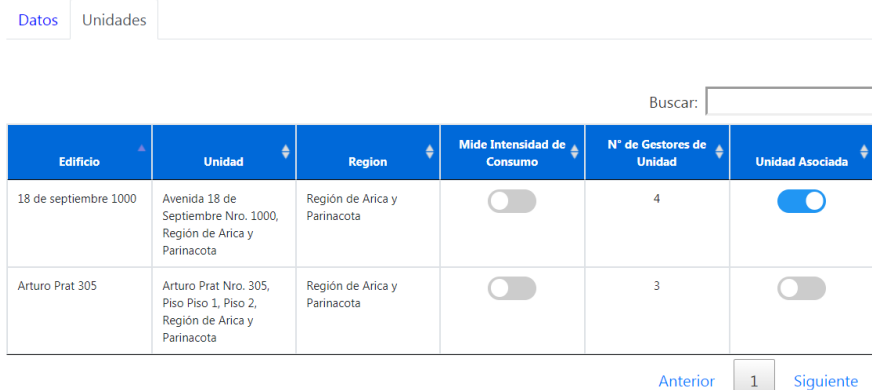

### <span id="page-5-0"></span>3 Primeros Pasos

Luego de crearse el usuario y de asignarse la(s) unidad(es), se dará acceso a la plataforma en la cual se debe tener en conocimiento lo siguiente:

En Gestiona Energía existen dos estados distintos:

- **Validado/ No Validado:** Un gestor está *Validado* si es nombrado por su servicio vía Oficio para la designación de gestores.
- **Certificado/ No Certificado:** Un Gestor está Certificado si Aprobó el curso "Gestor Energético en el Sector Público"

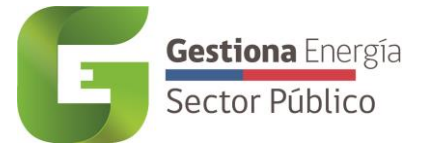

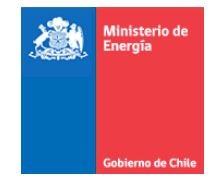

#### <span id="page-6-0"></span>**3.0 Mis unidades**

Al ingresar a la plataforma "Gestiona 2.0", se tendrá acceso directo a la sección *Mis Unidades*, donde se presenta un listado con todas las unidades que se encuentren asociadas al gestor que ha iniciado sesión en la plataforma.

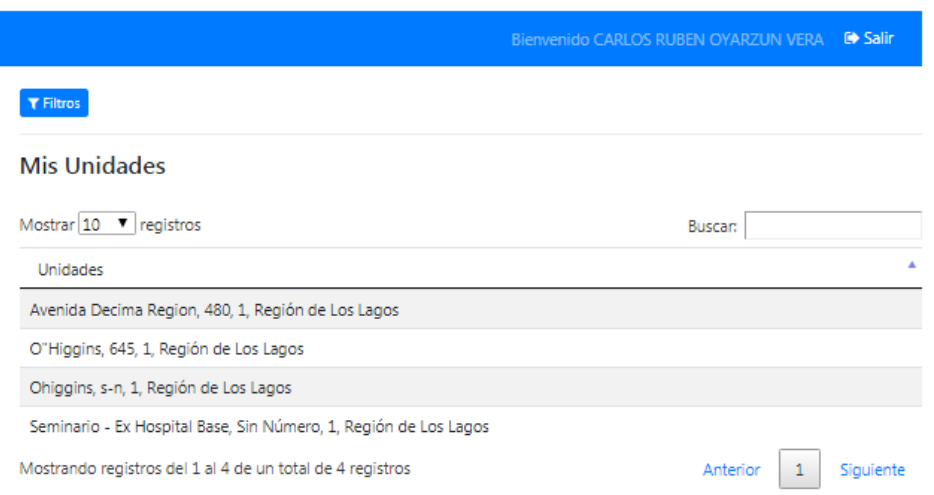

En el caso de no contar con unidades ingresadas en el sistema, se debe tomar contacto con el gestor de servicio, único usuario autorizado para agregar nuevas unidades, ver los pasos indicados en la sección de *Configuración*, punto 3.3.3 del manual de Usuario Gestiona Energía.

#### <span id="page-6-1"></span>**3.1 Módulo "Mi unidad"**

En el módulo *Mi unidad* se puede acceder a la información correspondiente a la unidad seleccionada en el apartado anterior, sección *Mis Unidades*. Desde este módulo se tendrá acceso a los submenús de "Información general" y "Energéticos".

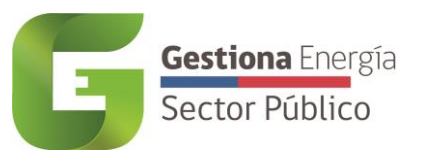

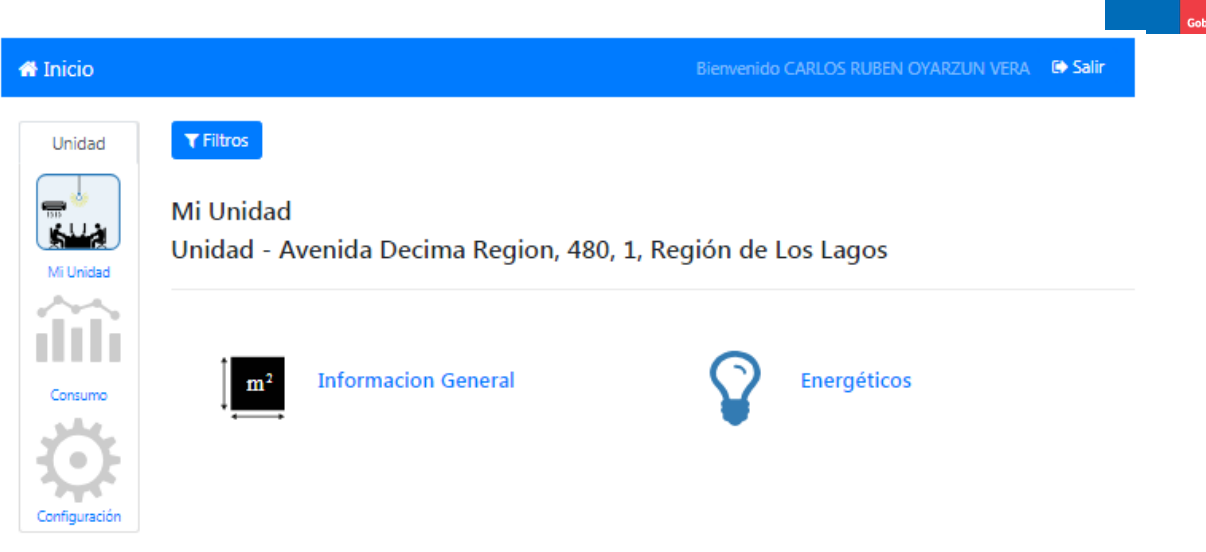

#### **3.1.1 Sub módulo "Información general"**

<span id="page-7-0"></span>En este Submenú se puede acceder a la información de la unidad y del edificio al que corresponde ésta. Dicha información pertenece a:

- Edificio:
	- Dirección:
	- N°:
	- Región:
	- Provincia:
	- Comuna:
	- Tipo de edificio:
- Unidad:
	- **Dirección:** Campo autocompletado en relación a la dirección del Edificio y los Pisos de la Unidad.
	- **Nombre (opcional):** Campo opcional para el nombre de su
	- **Pisos:** se debe especificar los distintos pisos pertenecientes a la unidad, mediante numeración y con una coma. Ejemplo: -2, -1, 1, 2, 3, 7
	- **Superficie:** Se debe ingresar los metros cuadrados construidos de la unidad que utiliza la institución.
	- **Tipo de uso:** a continuación se describen los distintos tipos de uso
		- **Oficinas administrativas:** Toda dependencia administrativa dotada de los medios necesarios para realizar administración y gestión interna, sin interacción frecuente de público o clientes.

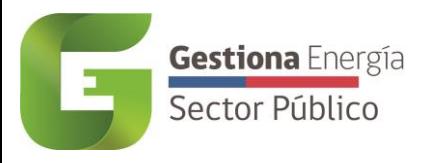

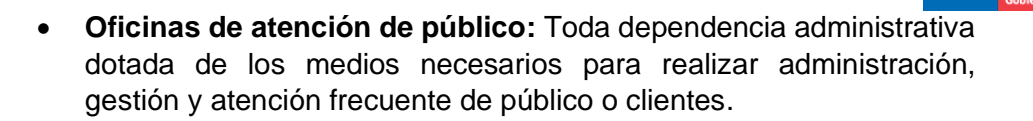

- **Establecimientos de salud de baja complejidad:** Acercan la salud a la población, principalmente en zonas extremas y con alta ruralidad y dependen administrativamente del Servicio de Salud al cual pertenecen. Postas de Salud Rural (PSR), Servicio de Atención Primaria de Urgencia (SAPU), Sistema de Atención Médica de Urgencia (SAMU), etc.
- **Establecimientos de salud de alta complejidad:** Dan cobertura a toda la población del Servicio de Salud para prestaciones de alta complejidad, según la cartera de servicios definidas por el gestor de red. Pueden ser autogestionados y ofrecer varias especialidades según su función.
- **Establecimientos de educación preescolar, básica y media:** Colegios o escuelas que imparten educación formal obligatoria. Incluye educación dirigida a personas que tienen problemas físicos o psíquicos o estudiantes con necesidades educativas especiales
- **Establecimientos de educación superior:** centros de enseñanza superior que Imparten principalmente carreras técnicas, profesionales,. Pueden otorgar títulos técnicos, profesionales o todo tipo de grados académicos: licenciatura, magister y doctorado. Según el caso de institución.
- **Establecimientos Penitenciarios:** Establecimiento destinado a la reclusión y custodia de toda persona que se encuentre privado de libertad, cuya sentencia haya sido determinada por cualquier Tribunal de Justicia.
- **Viviendas y casa de menores:** Instalación estable en donde la persona fija por un tiempo prolongado su habitación.
- **Centros recreacionales y culturales (incluye bibliotecas y museos):** Se incorporan parque y áreas verdes, teatros, cementerios, bibliotecas y museos entre otros.
- **Aeropuertos:** Estación o terminal situada en un terreno llano que cuenta con pistas, instalaciones y servicios destinados al tráfico de aviones. Se consideran también los aeródromos.

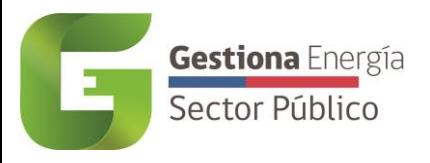

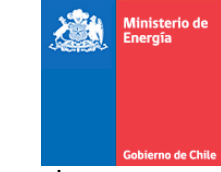

- **Estadios y recintos deportivos:** Instalación deportiva de grandes dimensiones preparada para la práctica de ciertos deportes, como el atletismo, el fútbol o el béisbol, y con graderíos para los espectadores.
- **Exaboratorios:** Local provisto de aparatos y utensilios adecuados para realizar experimentos científicos y análisis químicos, farmacéuticos, etc.
- **Datacenter:** Centro de procesamiento de datos, una instalación empleada para albergar un sistema de información de componentes asociados.
- **Tipo de propiedad:**
	- **Propia:** Edificación cuyo dominio es del servicio.
	- **Arrendada:** Cesión o adquisición de una propiedad para usarla durante cierto tiempo a cambio de una cantidad de dinero.
	- **En Comodato:** Contrato por el cual se da o recibe prestada una cosa de las que pueden usarse sin destruirse con la obligación de restituirla.
	- **Otro:** cualquier otro tipo de propiedad no considerado anteriormente.
- **Año de construcción:** Se debe ingresar el año en número de construcción del inmueble. En caso de ser menor a 1900 contactarse con el Administrador.
- **N° de funcionarios:** Cantidad de personas que trabajan en promedio al año en la unidad.
- **Electricidad: ¿Tiene algún medidor compartido?:** La selección "OFF", indica que la unidad no tiene medidores compartidos con otro servicio o entidad, y por tanto, se pueden aislar los consumos.

La selección "ON" indica que, por el contrario, en la unidad se comparte al menos un medidor de electricidad con otro servicio o entidad

- **Gas de Cañería (Gas natural/GLP): ¿Tiene algún medidor compartido?:** La selección "OFF", indica que la unidad no tiene medidores compartidos con otro servicio o entidad, y por tanto, se pueden aislar los consumos.

La selección "ON" indica que, por el contrario, en la unidad se comparte al menos un medidor de gas de cañería con otro servicio o entidad

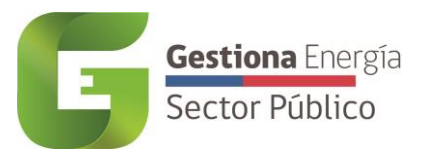

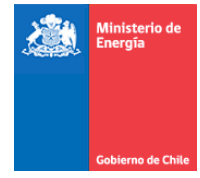

#### **Importante:**

Todas las unidades deben reportar sus consumos de energía, incluso aquellas que tengan medidores compartidos y acceso a la información de facturación.

Solamente las unidades que no compartan medidores, ni de electricidad ni de gas natural, serán consideradas para el cálculo del "Indice de Eficiencia Energética".

#### **Mi Unidad**

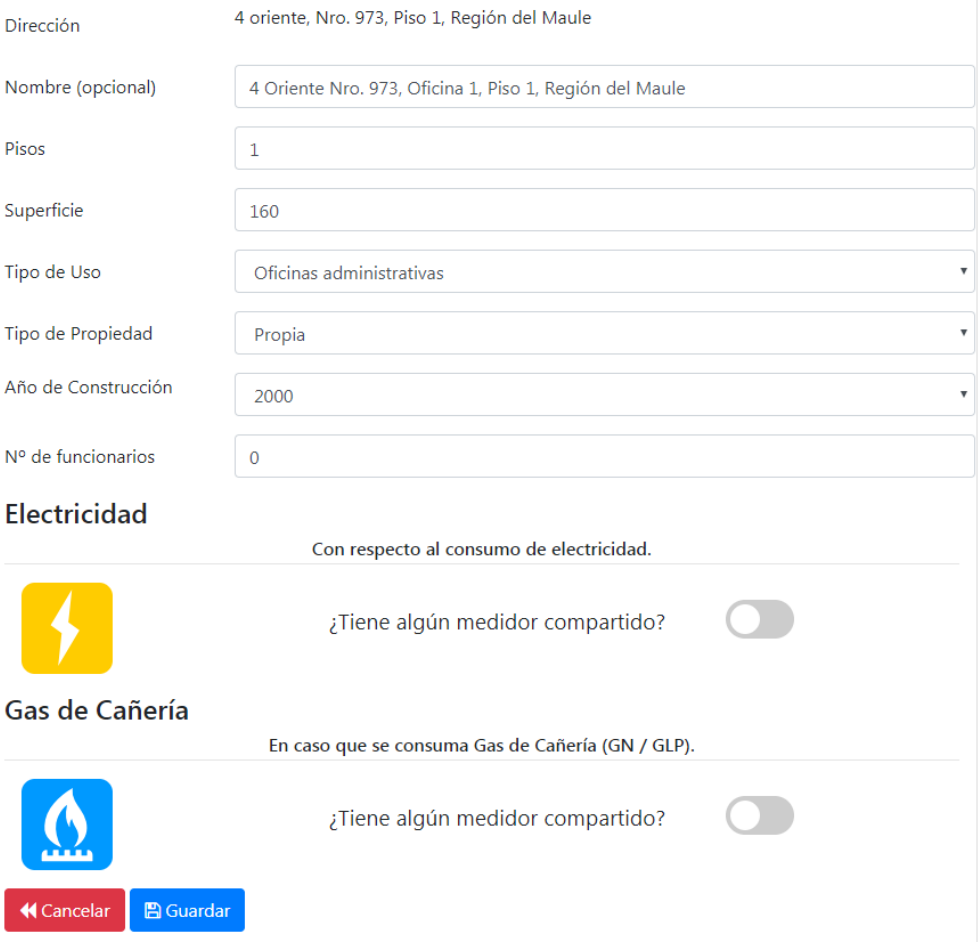

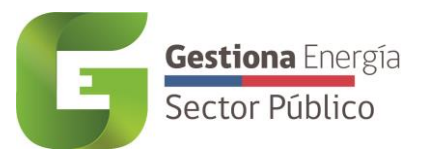

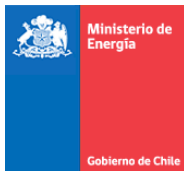

En esta sección está disponible la opción de editar los datos entregados, pero sólo permite la edición de la información de unidad. En caso de requerir una modificación sobre la información del edificio, el usuario debe contactarse con su administrador para solicitar la edición de dichos datos.

#### **3.1.2 Sub módulo "Energéticos"**

<span id="page-11-0"></span>En el sub módulo *Energéticos*, existe una lista de todos los energéticos que pudiese poseer una unidad, de los cuales se deben seleccionar solo los que desea reportar el consumo.

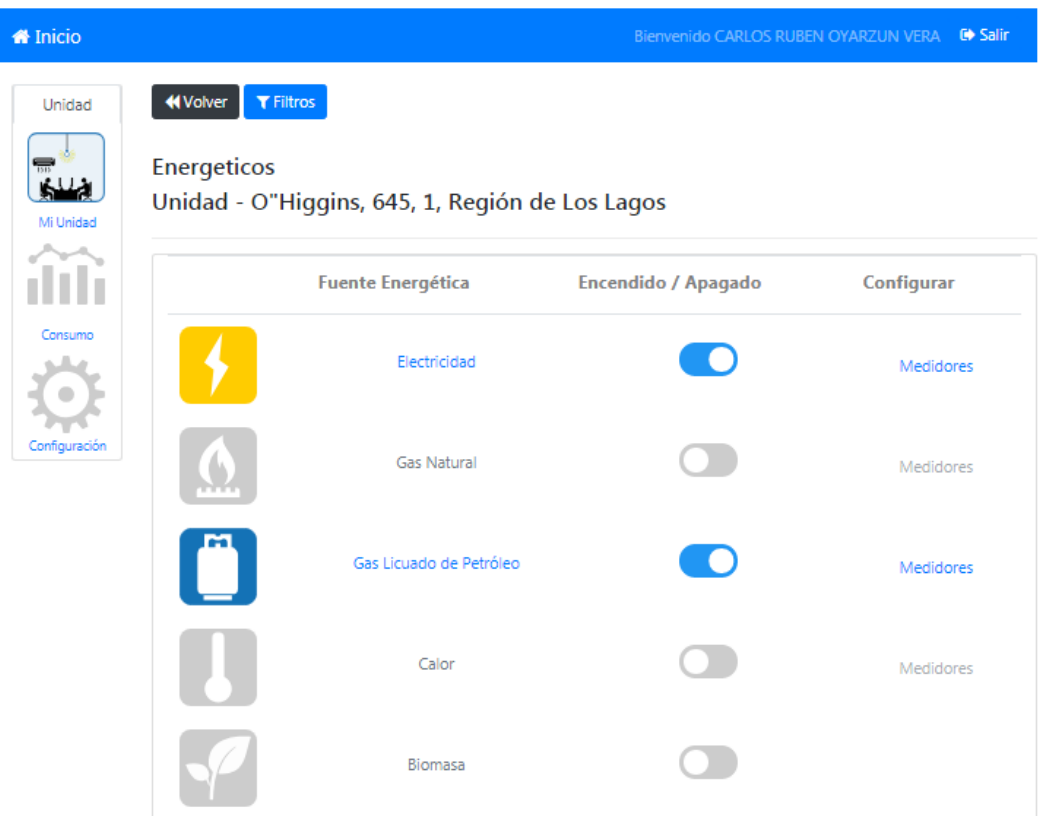

Los energéticos que se encuentran en la lista, disponibles para ser asignados son:

- **Electricidad:** Es la energía transmitida por electrones en movimiento. Se incluye la energía eléctrica generada con cualquier recurso, sea primario o secundario, renovable o no renovable, en los diferentes tipos de plantas de generación eléctrica.
- **GN (Gas Natural):** Distribuido a través de cañerías por empresas especializadas. El consumo es reportado con una boleta similar a la de las empresas distribuidoras de electricidad.
- **GLP (Gas Licuado de Petróleo):** Corresponde al gas usualmente envasado en cilindros de 5, 11, 15 o 45 kg. También puede almacenarse en tanques instalados en las dependencias del edificio.
- **Calor:** Corresponde a la energía térmica consumida en algún proceso y que es medido en kWh.

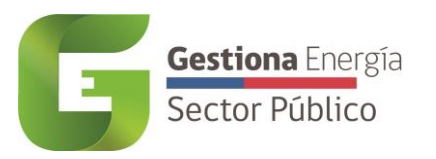

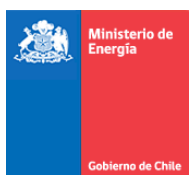

- **Kerosene:** Es un combustible que se utiliza para cocción de alimentos, en alumbrado, motores, equipos de refrigeración y como solvente para asfalto e insecticidas de uso doméstico.
- **Carbón:** Es un mineral combustible sólido que contiene esencialmente carbono, así como pequeñas cantidades de hidrógeno y oxígeno, nitrógeno, azufre y otros elementos<sup>1</sup>.
- **Diésel:** Combustible líquido derivado del petróleo. Es utilizado en motores de combustión interna de automóviles, camiones, para generación eléctrica, entre otros.
- **Biomasa:** Se define como materia orgánica originada en procesos biológicos espontáneos o provocados, que puede ser utilizable como fuente de energía<sup>2</sup>.
- **Leña:** La madera es la forma más conocida de biomasa. Se define como una porción de madera en bruto, de troncos, ramas y otras partes de árboles y arbustos, utilizados como combustible sólido<sup>3</sup>.
- **Pellet de Leña:** Son un tipo de combustible a partir de residuos de madera, que se forman prensando serrín.
- **Petróleo 5-6:** También conocido como Bunker Oil, es un procedente residual de la refinación del petróleo crudo, más denso que el Petróleo Diésel y es utilizado para grandes motores diésel.

#### *3.1.2.1 Medidores*

<span id="page-12-0"></span>Una vez asignados los energéticos correspondientes a la unidad, se debe tener en cuenta que en el caso de electricidad, gas de cañería (gas natural o gas licuado) y calor se les puede asociar uno o varios medidores correspondientes a diferentes números de clientes.

Sólo si ingresa esta información podrá registrar sus consumos respectivos. Para ello se debe acceder a "*Medidores"* ubicada en la columna "*Configurar"* a la derecha de la selección del energético.

<sup>&</sup>lt;sup>1</sup> Balance Nacional de Energía.

<sup>2</sup> Universidad Católica de Chile (2013). Energía, la electricidad en un mundo que avanza.

<sup>3</sup> Norma Chilena Oficial de la Leña (NCh2907/2005)

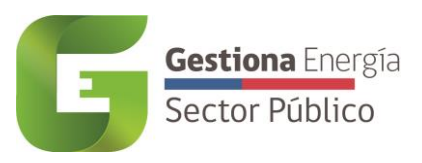

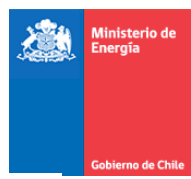

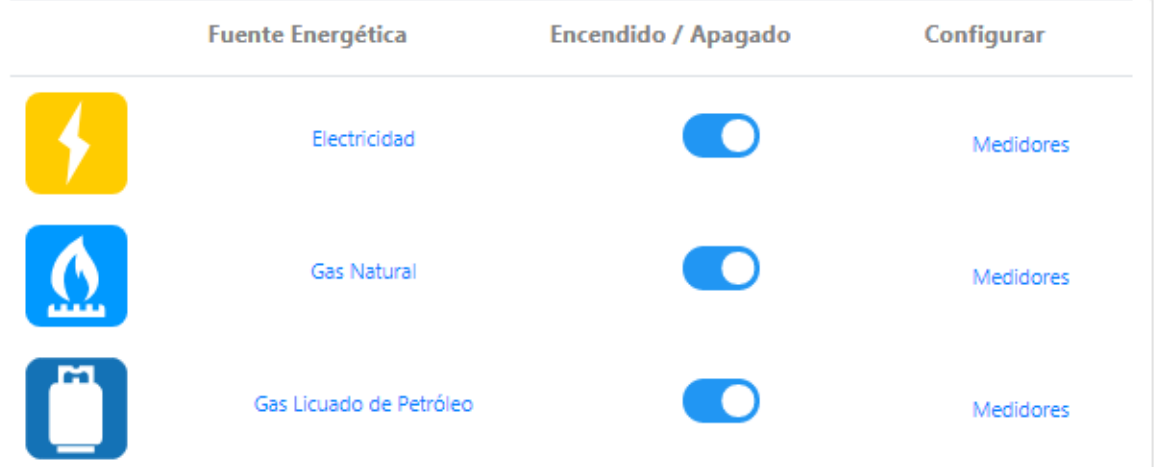

#### 3.1.2.1.1 N° de cliente

<span id="page-13-0"></span>Primero deberá ingresar a la sección "*N° de Cliente"* donde se puede visualizar, editar y/o eliminar los número de clientes asociados a su unidad; además en la opción "*Agregar N° de Cliente"*, podrá crear un nuevo número de cliente, en caso de no estar en el sistema.

Tenga presente que para el caso de electricidad, se solicitará la empresa distribuidora, tipo de tarifa y la potencia suministrada.

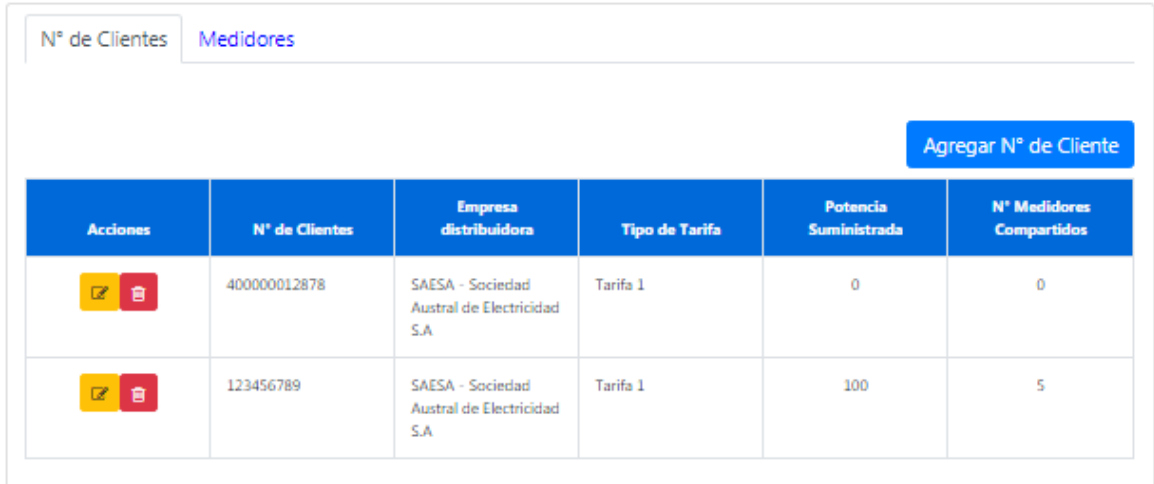

#### 3.1.2.1.2 N° de medidor

<span id="page-13-1"></span>Luego, es necesario ingresar a la pestaña "*Medidores",* donde podrá visualizar, editar y/o eliminar los medidores correspondientes. Si el suyo no existiese en el sistema, podrá ingresarlo en la opción "*Agregar medidor"* y asignarlo al *N° de cliente* correspondiente.

A la hora de crear un nuevo medidor tenga presente que:

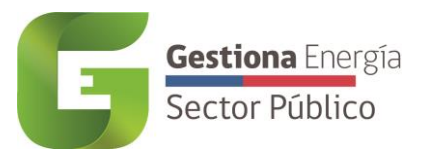

.

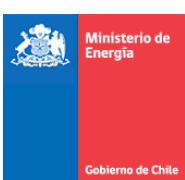

- Si los consumos de energía se prorratean con otro servicio o usuario, debe ser activada la opción de "*medidor compartido"*
- Si el medidor es capaz de entregar datos en línea a un servidor, debe ser activada la opción de "*medidor inteligente"*.

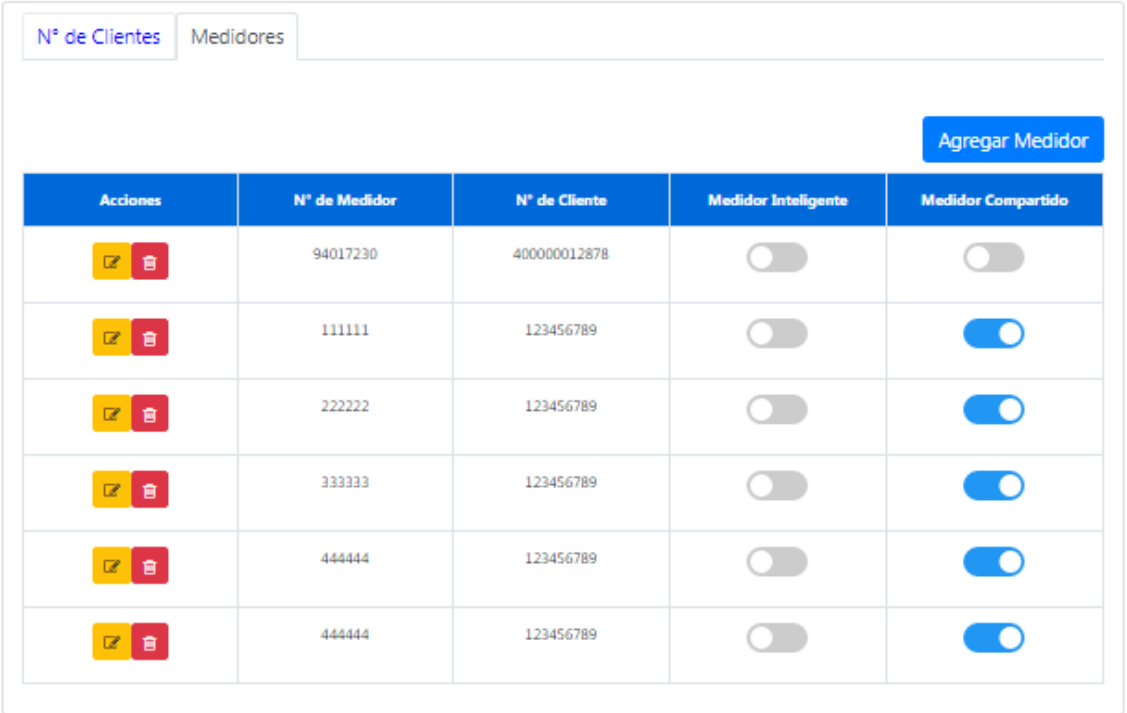

Ya ingresada toda la información anterior, el edificio está listo para los reportes de consumo energético. Este proceso debe realizarse para cada uno de las unidades utilizadas por el Servicio.

#### <span id="page-14-0"></span>**3.2 Módulo "Consumos"**

Todos los reportes de consumo de energía se hacen a través del módulo *Consumos*, ubicado en la columna izquierda, al cual no se puede acceder sin antes seleccionar una unidad en la sección de inicio "*Mis Unidades"*. Una vez dentro del módulo, se puede visualizar cada uno de los consumos reportados en el último año según los energéticos asignados a la unidad, pudiendo además seleccionar años anteriores, si es que posee registros.

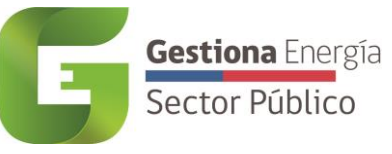

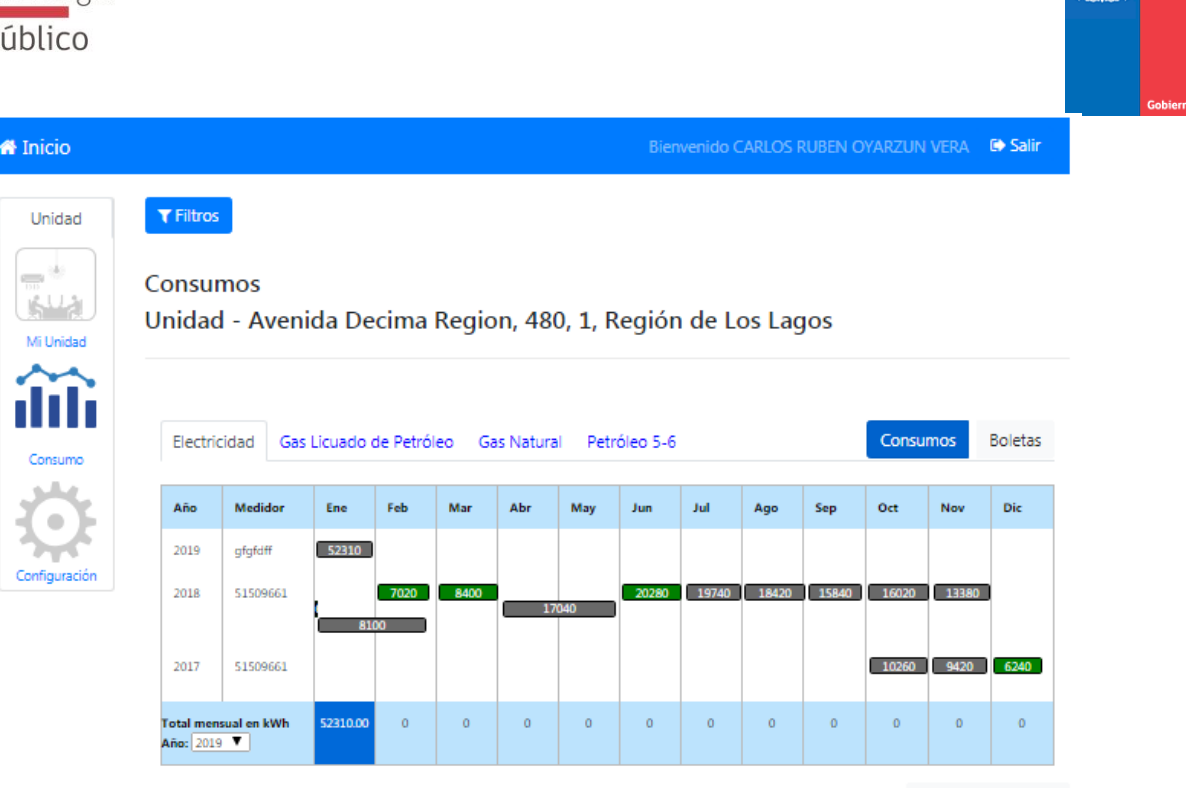

#### **3.2.1 Consumos**

<span id="page-15-0"></span>En esta sección se puede observar la gráfica representativa de todas las compras registradas por año y mes. El largo de la cuadricula corresponde al periodo entre el inicio y fin de lectura, además de entregar la cantidad consumida en kWh en todo el periodo. También, para la validación de los registros, se puede visualizar una serie de colores que identifican diferentes estados de revisión, los cuales corresponden a:

- **Verde:** Representa que la compra ingresada se encuentra en estado "Ok" o validada..
- **Gris:** Representa que la compra ingresada se encuentra "Sin revisión".
- **Rojo:** Representa que la compra ingresada se encuentra "Observada".

Finalmente se puede visualizar, en la fila final del cuadro con el total anual, si los meses del año seleccionado, se encuentran parcial o completamente reportados, donde la serie de colores representa lo siguiente:

- **Azul:** Representa que todos los N° de Cliente que reportaron completamente la información del mes correspondiente (del año seleccionado).
- **Celeste:** Mes parcialmente reportado, debido a la falta de información de al menos un N° de Cliente.

#### **3.2.2 Boletas**

<span id="page-15-1"></span>Para visualizar rápidamente el detalle de los registros asociados a la unidad, se dispuso de un módulo en que se listan las compras de manera tabular, donde se identifica su ID de registro, numero de cliente, fecha de inicio de lectura / compra, cantidad y unidad de medida respectiva y su estado de revisión.

+ Agregar Compra

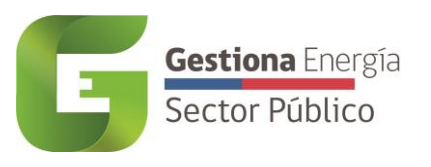

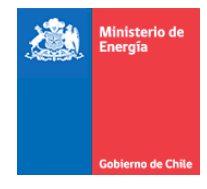

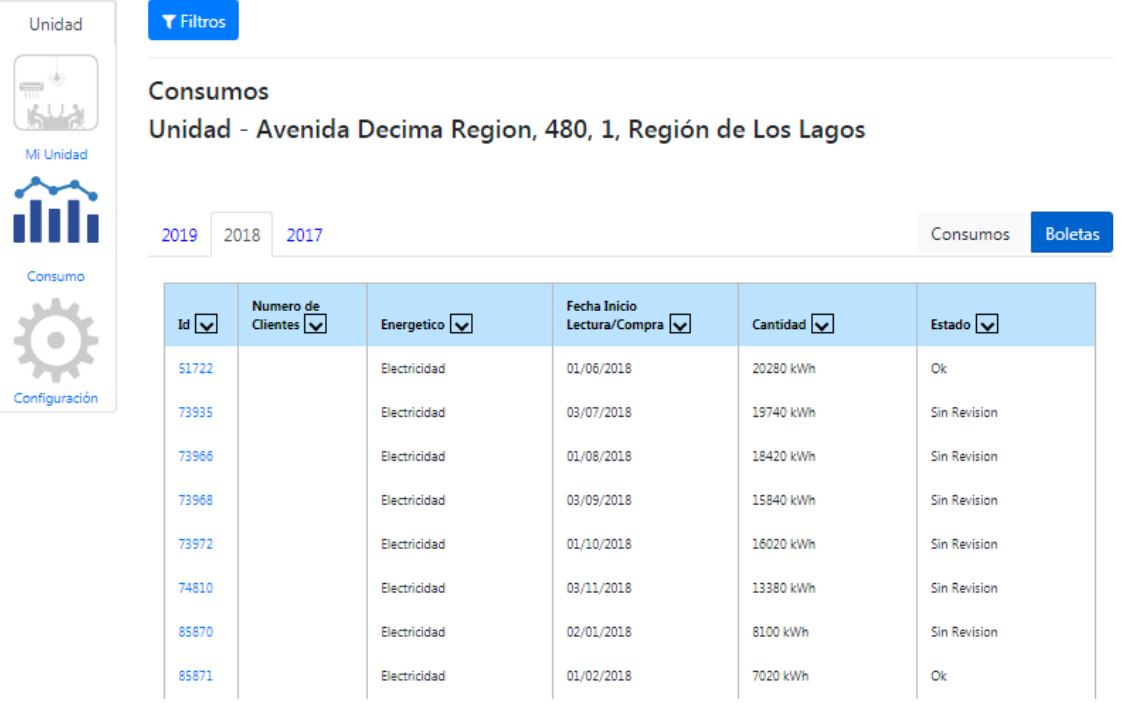

Dentro de la tabla entregada para una visualización rápida, se puede modificar las compras ingresadas en el sistema en todos sus campos. Si dicha compra se encontraba en estado "*OK* ", ésta pasará a estado "*Sin revisión"* y a la espera de que el Gestor de Servicio apruebe dicha modificación; por otra parte, si la compra editada se encontraba en estado "*Sin revisión"*, seguirá en ese estado en espera de la aprobación mencionada.

#### *3.2.2.1 Agregar Compra*

<span id="page-16-0"></span>Para reportar el consumo de manera mensual, debe ingresar al módulo "*Consumos" y*  seleccionar la opción "*Agregar Compra"*, para luego completar toda la información requerida.

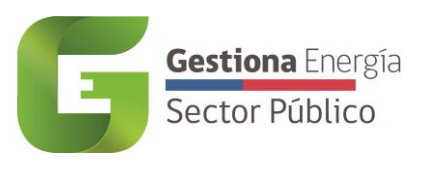

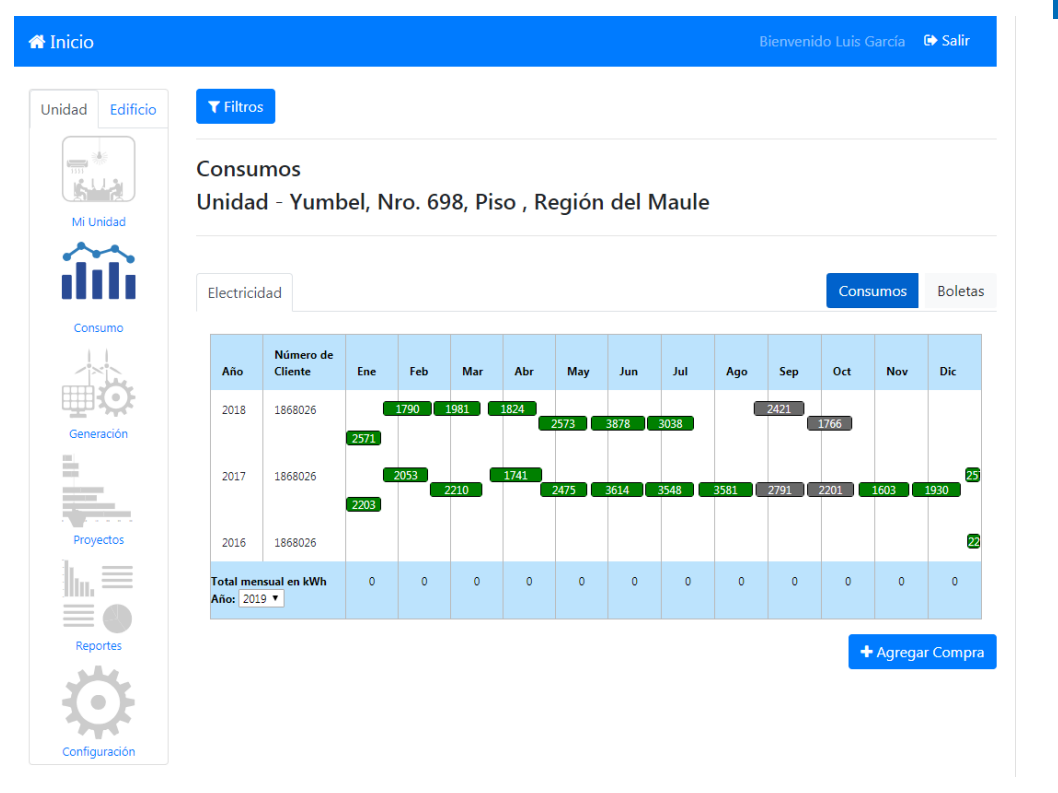

#### 3.2.2.1.1 Compra con medidor

<span id="page-17-0"></span>En los casos que se disponga de un medidor, hay que completar los datos con la información contenida en la boleta tal como se ejemplifica a continuación:

- **Energético:** En este campo se sebe seleccionar el energético en el que va a agregar su compra.
- **Inicio de Lectura:** Esta información es presentada en el detalle de consumo del mes actual, corresponde a la primera fecha mostrada en el Periodo de Lectura.
- **Fin de Lectura:** Esta información es presentada en el detalle de consumo del mes actual, corresponde a la fecha final mostrada en el Periodo de Lectura.
- **Número de Cliente:** Corresponde al número ID del cliente asociado a una boleta, esta información normalmente es presentada al costado derecho superior. En caso que no aparezca la opción de seleccionar su N° de Cliente, deberá agregar al cliente correspondiente, para ello debe realizar los pasos indicados en el *punto 3.1.2.1.1.*
- **Número de Medidor:** Corresponde al número ID del medidor asociado, esta información normalmente es presentada en el detalle de lecturas. En caso que no aparezca la opción de seleccionar su N° de Medidor, deberá agregar el medidor correspondiente, para ello debe realizar los pasos indicados en el *punto 3.1.2.1.2.*
- **Consumo:** Se refiere al *Consumo Total* presentado en la boleta. No debe considerarse los consumos reactivos en la sumatoria. Dependiendo del Energético, se podrá elegir la unidad asociada (  $kWh, Lt, m^3, kg, etc.$  )
- **Costo:** Se debe ingresar el *Total a Pagar* presentado en la boleta.

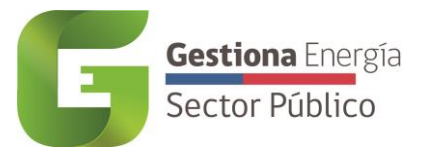

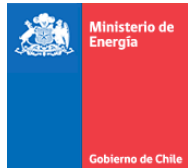

- **Factura:** Corresponde a la boleta escaneada del Energético y adjuntada en formato PDF, imagen JPG o PNG, la cual no debe superar los 2MB de tamaño.
- **Observaciones:** En esta sección se pueden agregar observaciones correspondientes a la compra que se desea agregar.

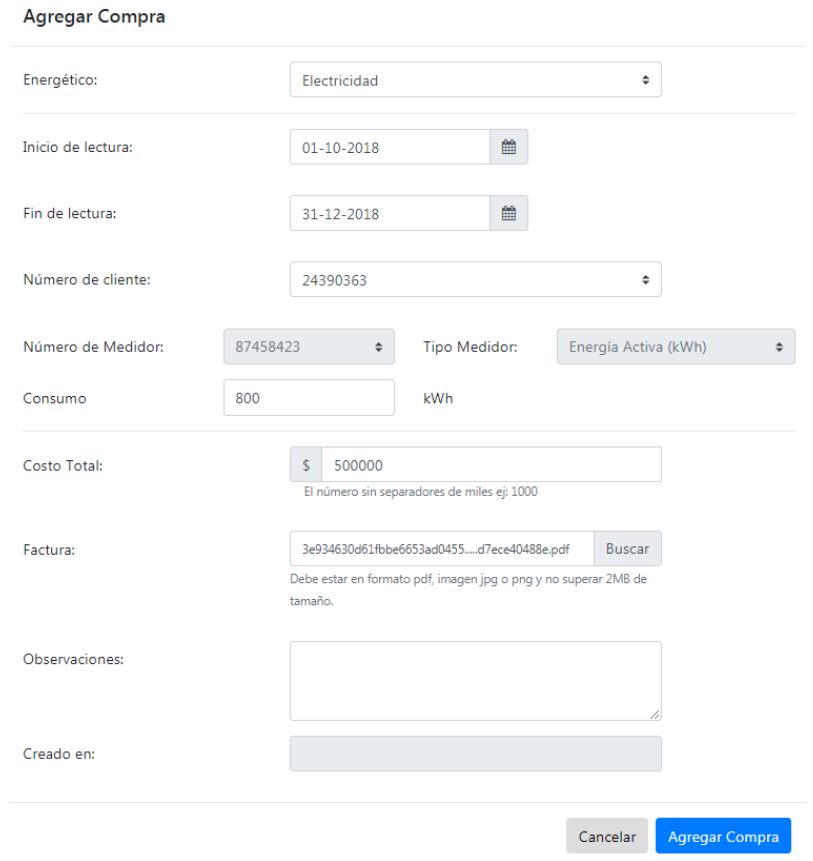

#### 3.2.2.1.2 Compra sin medidor

<span id="page-18-0"></span>Para los energéticos que no requieren un medidor, al ingresar la compra se solicitará la *Fecha de Compra*, la cual corresponde a la fecha presentada en la orden de compra del energético.

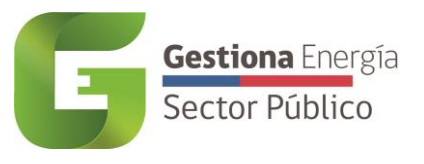

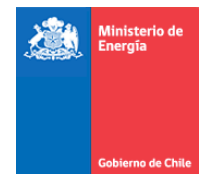

#### **Agregar Compra**

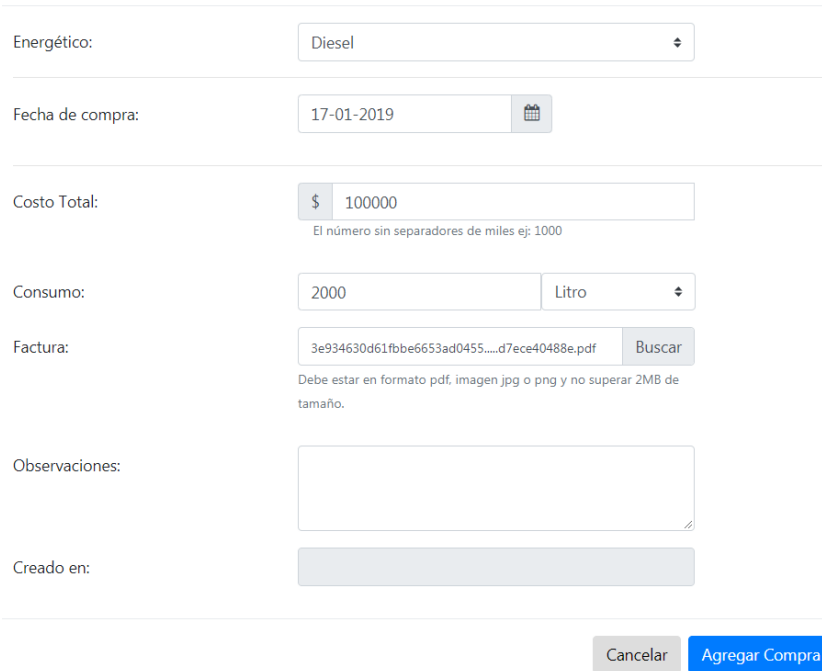

#### **Casos Especiales:**

- La factura que no tenga lectura (Sin Lectura) no debe ingresarse en Gestiona Energía. En estos casos se registra la siguiente boleta que incorpora el Costo y Consumo del mes anterior (2 meses o más), se debe ingresar el consumo total del periodo y para el costo debe considerarse el total de la boleta.
- Si la factura posee más de un medidor se debe considerar el Consumo (kWh) detallado por medidor y el proporcional del costo por medidor presentado en el total a pagar.

En costo total de la factura se consideran costos no relacionados con el consumo de energía/potencia del período, que deben ser descontados de la factura total, tales como: costos asociados a períodos anteriores, costos asociados a áreas comunes, pago de inversiones a medidores y equipos.

#### <span id="page-19-0"></span>**3.3 Información**

Este es un nuevo módulo que responde al PMG 2023, dentro se podrán ingresar compromisos y documentación referente al Servicio, por lo que solo el Gestor de Servicio y Gestor de consulta tendrán acceso.

Para acceder a los submódulos se deberá seleccionar el servicio:

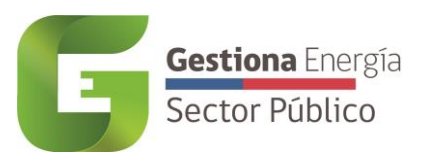

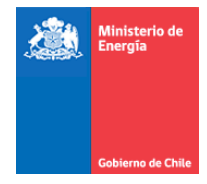

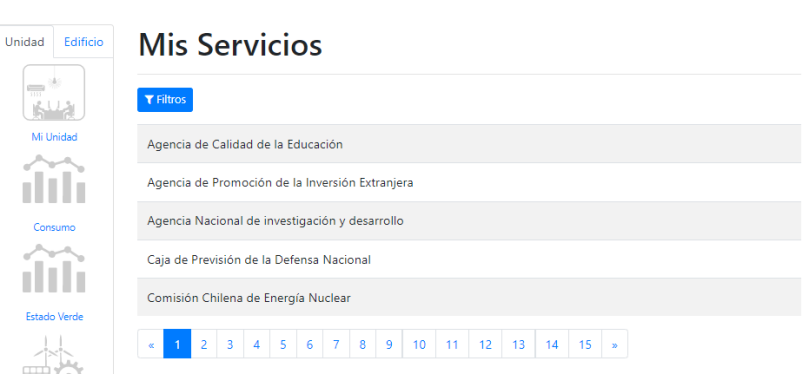

#### **3.3.1 Alcance**

<span id="page-20-0"></span>Este submódulo tiene como objetivo, que el Gestor de Servicio registre para cada Unidad el año que inicia su gestión energética, y el año que inicia a medir el resto de los Ítems. Adicionalmente, para todas las Unidades que no tendrán Diagnostico en 2023, se debe agregar una única justificación.

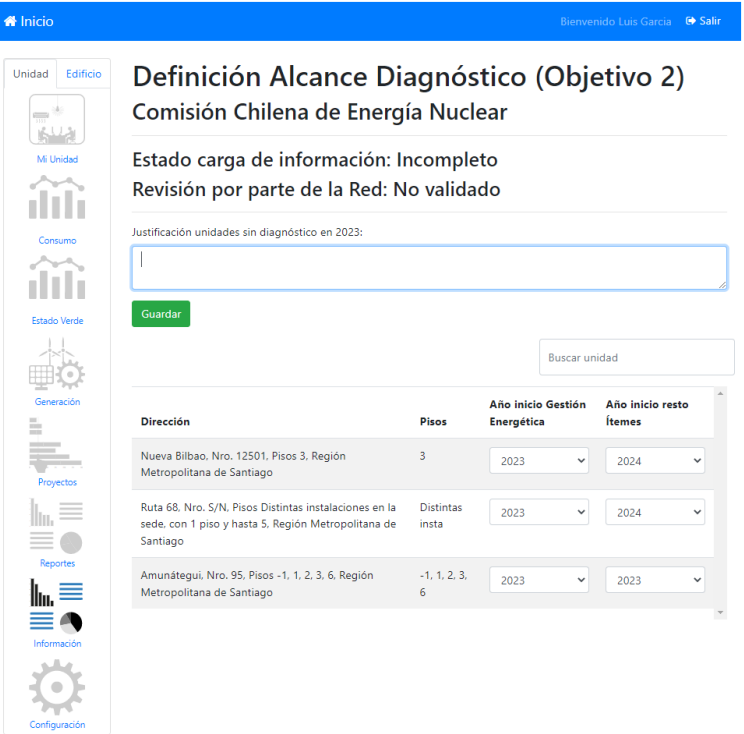

En el campo *Estado carga de Información* aparecerá *Incompleto*, si falta algún campo faltante que declarar. En caso contrario, aparecerá *Completo*.

El campo *Revisión por parte de la Red* aparecerá *Validado* cuando la red esté de acuerdo con la propuesta del servicio y *No validado*, en caso contrario.

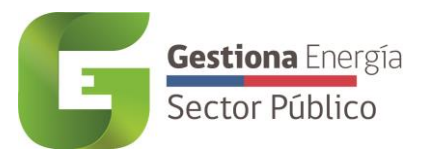

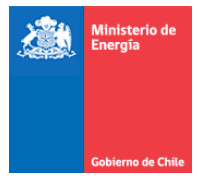

#### **3.3.2 Documentos**

<span id="page-21-0"></span>Este submódulo tiene como finalidad mantener los archivos relacionados al *Comité*, *Política*, *Procedimientos* y *Charlas de Concientización*. Es por ello que al ingresar, aparecerán cuatro pestañas con los temas antes mencionados.

Foto

Al agregar un documento debe ingresar el Tipo de Documento. Dependiendo de la opción que se elija, se desplegarán distintos campos necesarios para completar.

Los tipos de documentos,

#### *3.3.2.1 Resolución Comité*

<span id="page-21-1"></span>Se debe ingresar los campos *Fecha*, *N° de resolución*, *Adjuntar documento:* y *Observaciones (opcional)*

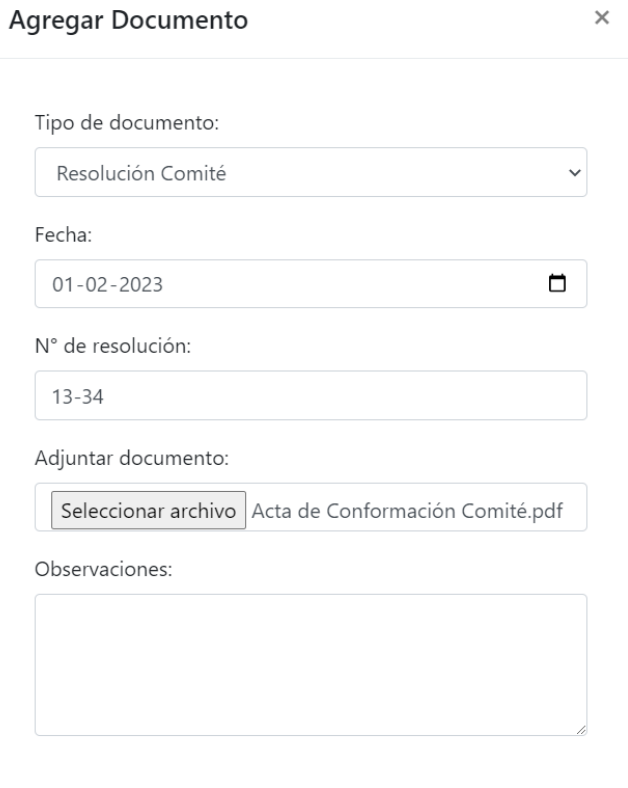

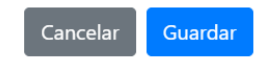

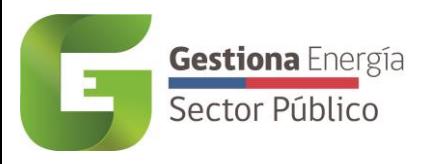

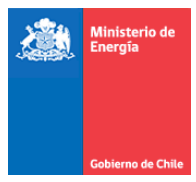

#### *3.3.2.2 Acta de reuniones*

<span id="page-22-0"></span>El tipo de documento *Acta de reuniones* solicita los campos *N° de Resolución del Acta* asociada a la Conformación del comité, un *Título*, *Fecha*, declarar si *Se revisó Política Ambiental*, *Adjuntar documento:* ya sea una minuta o acta de la reunión. y *Observaciones* (Opcional)

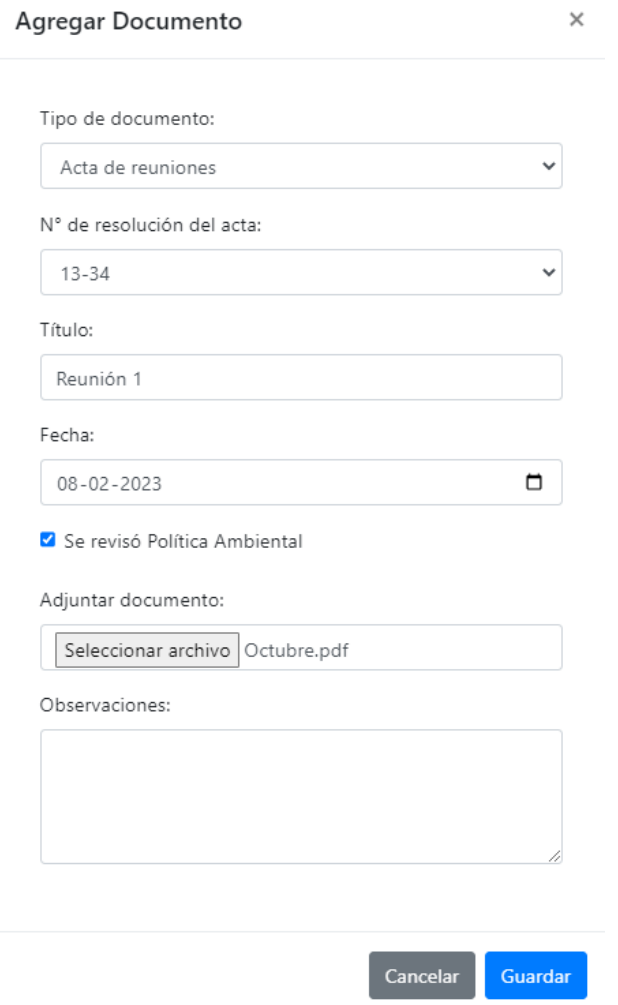

#### *3.3.2.3 Lista de integrantes*

<span id="page-22-1"></span>Se debe ingresar el *N° de resolución del acta*, *Título*, *Fecha*, *Adjuntar documento*, e integrantes.

Los integrantes deben ser registrados al lado derecho, uno por uno, ingresando los siguientes datos *Nombre*, *Área(s) de la institución que representan*, *Rol*, *Email*

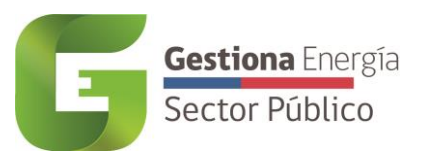

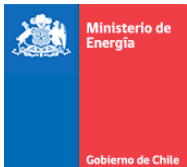

Y si el integrante es el *Representante del Jefe de Servicio* en el Comité. Luego deben dar clic en agregar. Los datos de cada integrante serán presentados al final de la sección **Detalle de Integrantes**, cuando terminen de ingresar todos los integrantes deben dar clic en Agregar Lista de Integrantes.

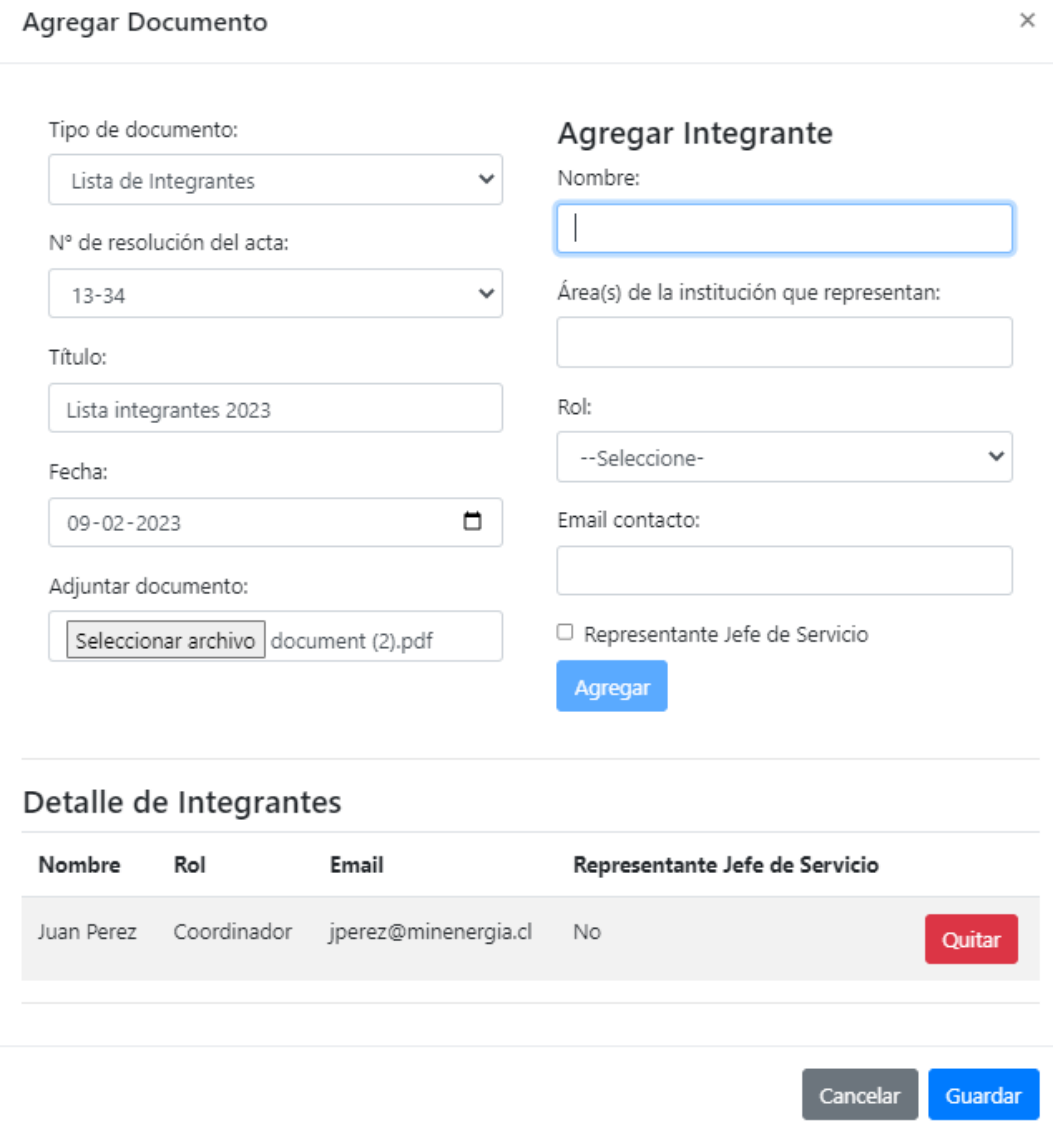

#### *3.3.2.4 Políticas*

<span id="page-23-0"></span>En el tipo de documento Políticas corresponde a un documento oficial de la institución que mencione los lineamientos esperados a futuro en las materias de gestión ambiental. En el registro de la política se puede agregar la *Fecha*, el *N° de resolución de la Política*, *Adjuntar documento*, *Cobertura* y marcar los distintos Temas considerados como: *Gestión de* 

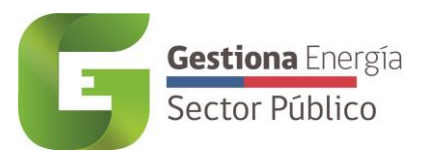

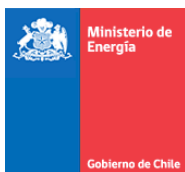

#### *residuos y economía circular (3R)*, *Gestión hídrica*, *Eficiencia Energética*, *Mecanismos de concientización ambiental*, *Gestión de papel*, *Compras Sustentables*.

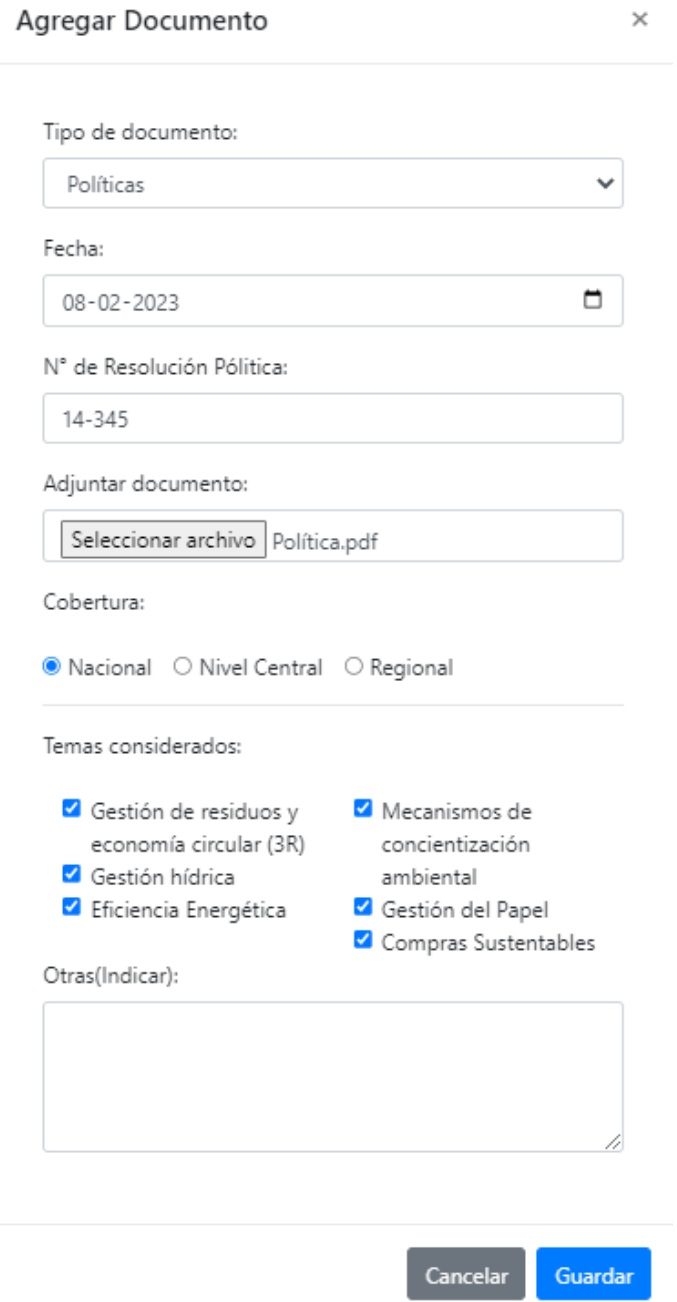

#### *3.3.2.5 Difusión Interna*

<span id="page-24-0"></span>El tipo de documento Difusión Interna, busca registrar los eventos de presentación y concientización de la política. Los campos para completar son *N° de Resolución de la política*, *Título*, *Fecha* y *Adjuntar documento* (evidencia fotográfica o respaldo del evento, correo u otra acción de difusión).

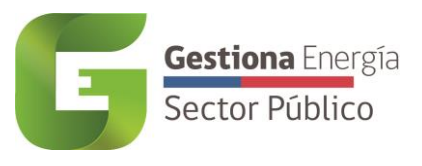

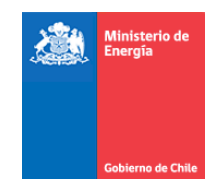

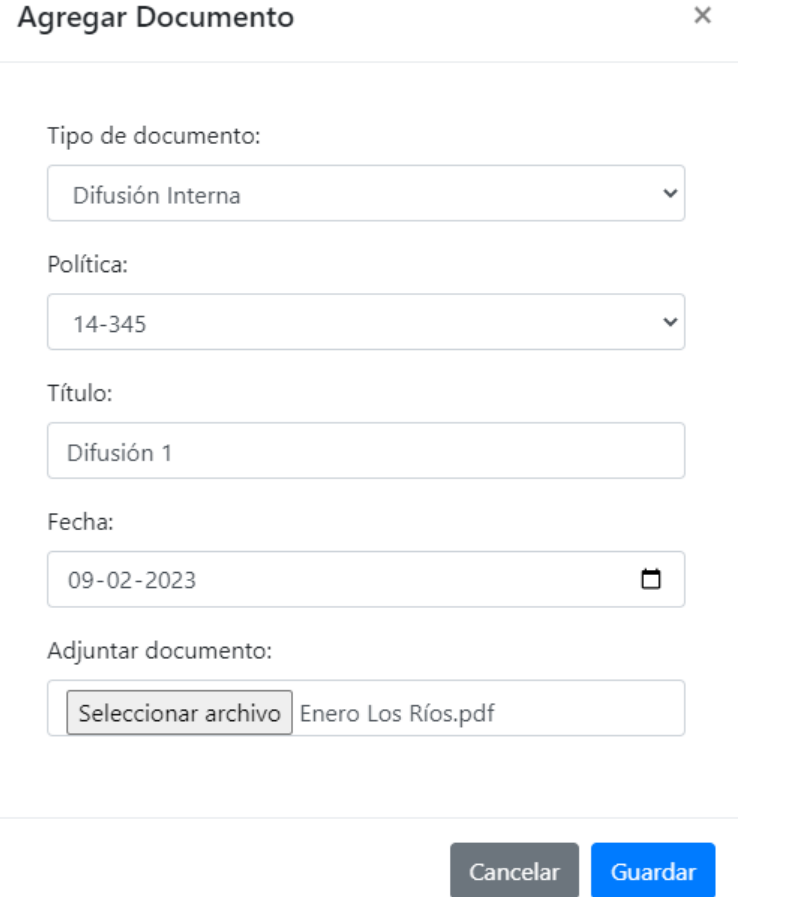

#### *3.3.2.6 Procedimiento Papel*

<span id="page-25-0"></span>El tipo de documento Procedimiento Papel, busca registrar las acciones concretas que llevará a cabo la institución para hacer gestión del papel. Los campos para completar son *Política*, *N° de Resolución Procedimiento*, *Título*, *Fecha*, *Adjuntar documento*, adicionalmente se debe marcar la *cobertura* (*Nacional, Nivel Central o Regional*) y los *Temas considerados Difusión interna*, *Digitalización*, *Reducción de Consumo papel*, *Reutilización*, *Impresión a doble cara*, *Formato documento para reducir uso de papel*.

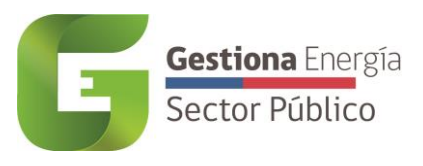

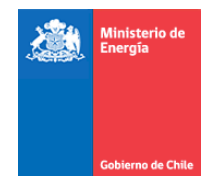

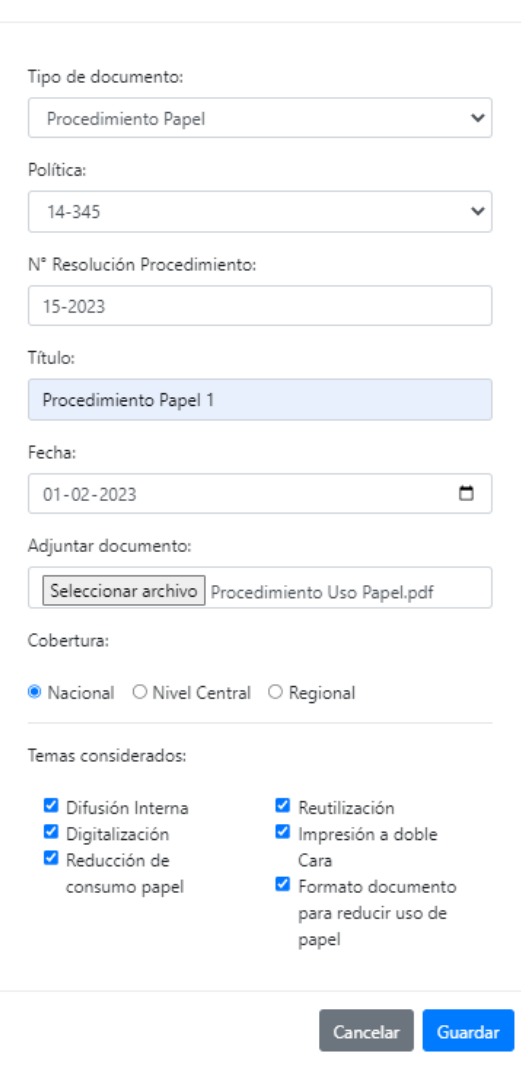

 $\times$ 

Agregar Documento

#### *3.3.2.7 Procedimiento Documentación Residuos – Certificados*

<span id="page-26-0"></span>El tipo de documento Procedimiento Documentación Residuos – Certificados, busca catastrar y tener trazabilidad desde organismos receptores de los residuos para asegurar su correcta disposición. Los datos consultados son *Política*, *N° de Resolución Procedimiento*, *Título*, *Fecha*, *Adjuntar documento*, y marcar distintos *temas considerados* como *Entrega de certificados/registro de retiro*, *Entrega de certificados/registro de disposición y trazabilidad*, *Entrega de certificados/registro de cantidades (pesaje)*.

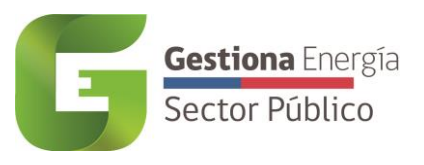

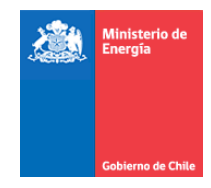

#### Agregar Documento

 $\times$ 

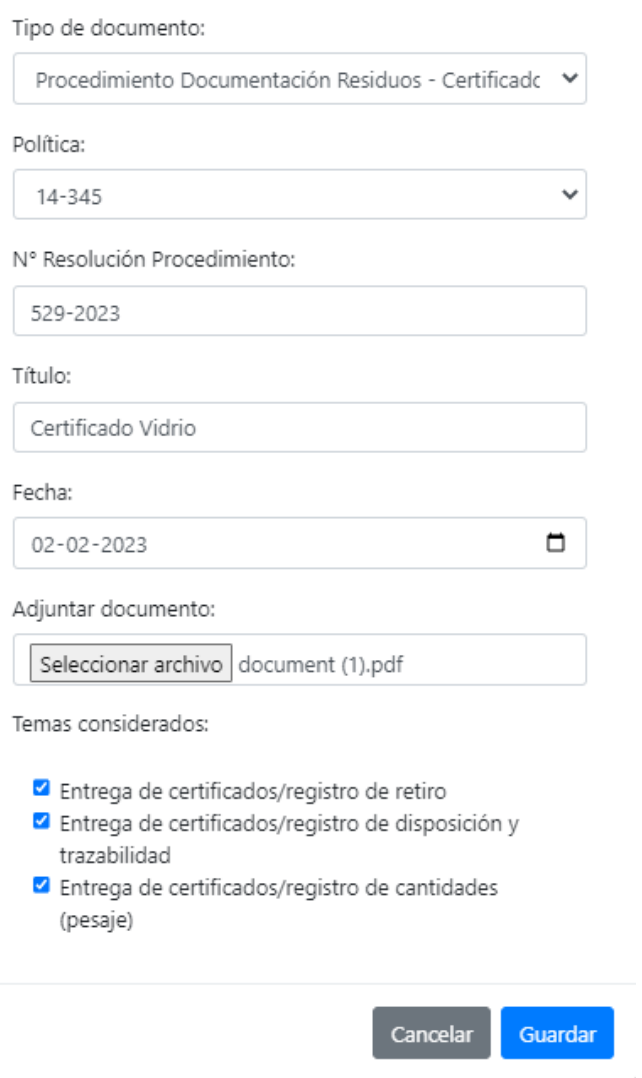

#### *3.3.2.8 Procedimiento Documentación Residuos – Sistemas*

 $\overline{\phantom{a}}$ 

<span id="page-27-0"></span>El tipo de documento Procedimiento Documentación Residuos – Sistemas, tiene como finalidad registrar el procedimiento realizar la correcta gestión de cada uno de los distintos tipos de residuos existentes en el Servicio. Los datos consultados son *Política*, *N° Resolución Procedimiento*, *Título*, *Fecha*, *Adjuntar documento* y algunos *Temas considerados* como *Reducción*, *Reciclaje* y *Reutilización*.

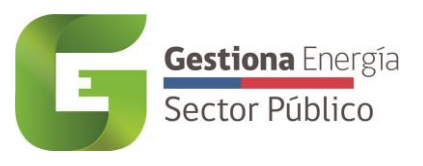

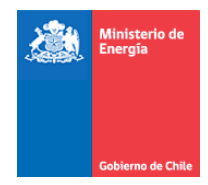

 $\times$ 

#### Agregar Documento

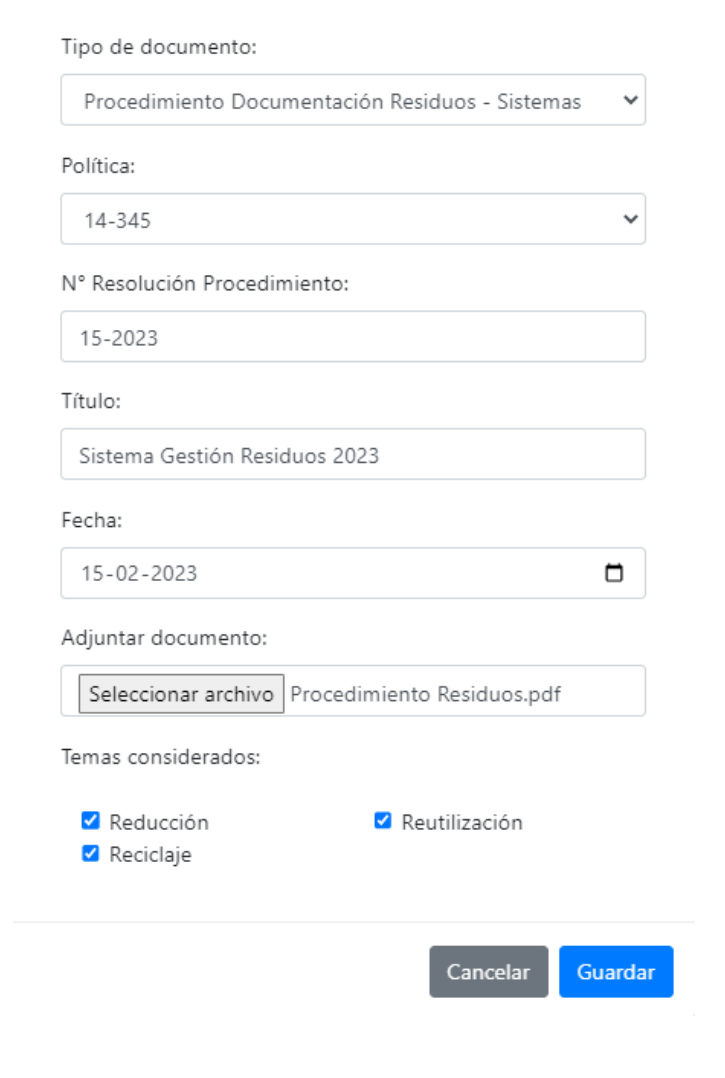

#### *3.3.2.9 Procedimiento para dar de baja los bienes muebles*

<span id="page-28-0"></span>El tipo de documento Procedimiento para dar de baja bienes muebles, busca declarar la forma de dar salida u otra vida útil al inventario de aquellos bienes que no se encuentran en condiciones de uso o que ya no prestan apoyo al normal desarrollo del servicio. Los datos para registrar son *Política*, *N° Resolución Procedimiento*, *Título*, *Fecha*, *Adjuntar documento*, y marcar distintos *temas considerados*, tales como *Reciclaje*, *Procedimiento de baja de bienes formalizado*, *Donación*, Destrucción, *Reparación* y *Reutilización*.

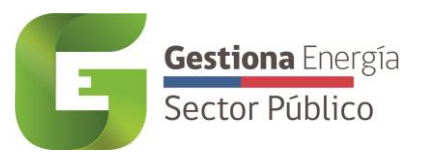

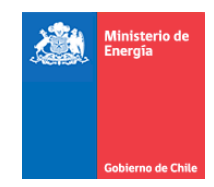

#### Agregar Documento

 $\times$ 

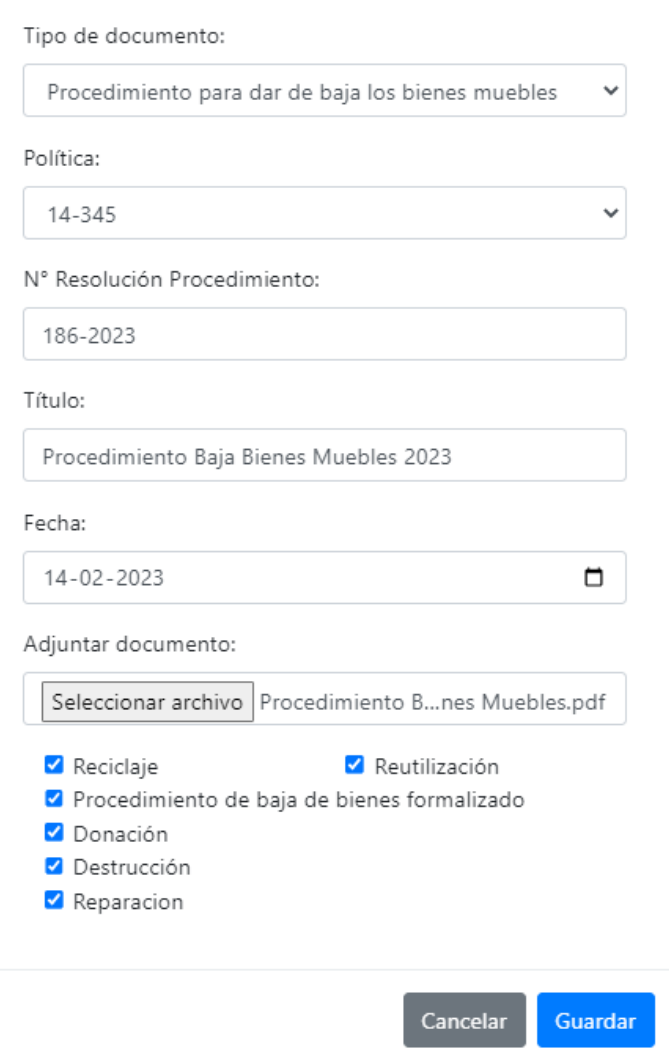

#### *3.3.2.10 Procedimiento para Compras Sustentables*

<span id="page-29-0"></span>Este tipo de documento Procedimiento para Compras Sustentables, busca registrar, los pasos a seguir para realizar compras contemplando hacer uso óptimo de los recursos del Estado mediante la consideración de criterios como eficiencia, disponibilidad, calidad y desempeño ambiental de bienes y servicios. Los campos por ingresar son *Política*, *N° Resolución Procedimiento*, *Título*, *Fecha*, *Adjuntar documento*, y marcar distintos *temas considerados*, tales como *Productos o servicios adquiridos con criterios de sustentabilidad*,

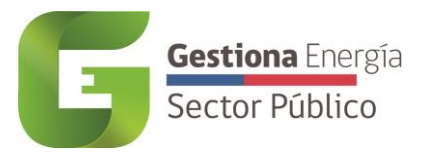

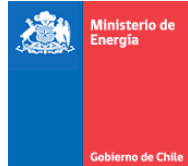

*Procesos de prestación de servicios que incorporan criterios de sustentabilidad, Cumplimiento de estándares de sustentabilidad verificables por parte de los proveedores.*

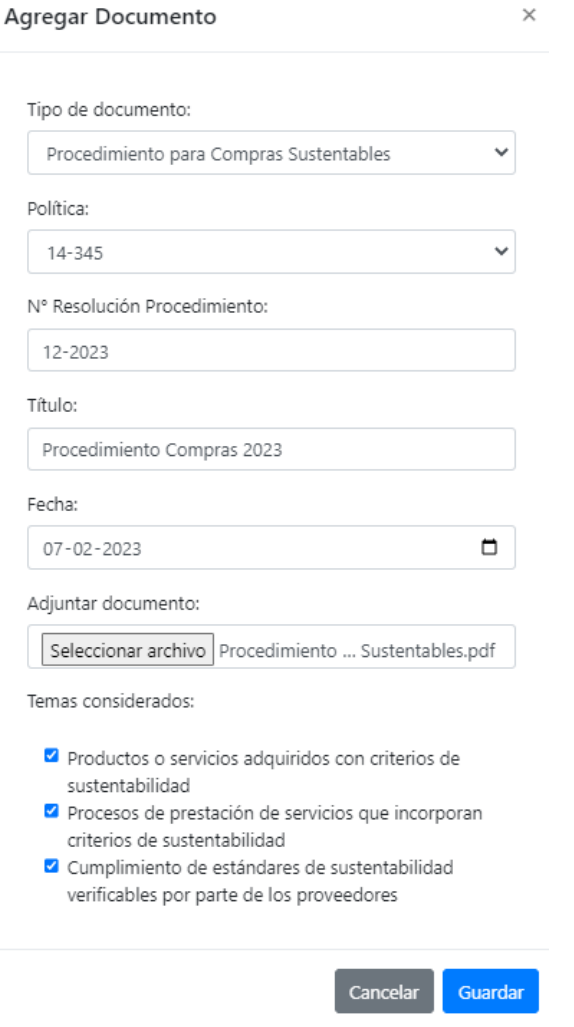

#### *3.3.2.11 Actividad de concientización*

<span id="page-30-0"></span>Este tipo de documento *Actividad de concientización* busca recopilar en forma desagregada todas las actividades se concientización realizadas por el servicio. Los campos por completar son *Título*, *Fecha*, *Materia (Estado Verde, Cambio Climático, Otro)*, *N° de participantes*, *Lista de asistencia consolidada*, *Documentación adjunta (Invitaciones, fotografías, etc)*.

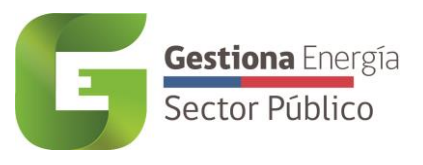

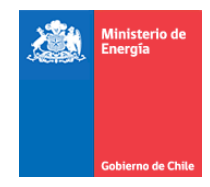

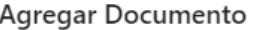

 $\times$ 

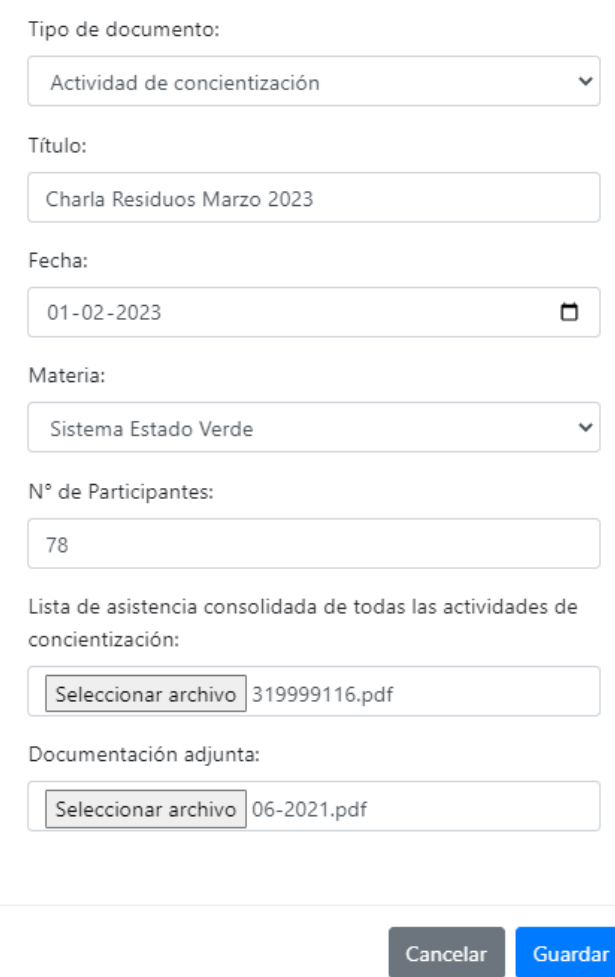

#### *3.3.2.12 Listado de colaboradores concientizados 2023*

<span id="page-31-0"></span>Este tipo de documento *Listado de colaboradores concientizados 2023*, busca registrar de manera agregada todas las actividades de concientización realizadas para el año de medición. Los campos por completar son Fecha y *Adjuntar documento.* Dentro del pop up aparece la opción de *Descargar Formato*, donde aparecerá un Excel tipo para cargar los datos de los colaboradores que realizaron actividades de concientización. Se debe completar *Nombre*, *Apellido*, *rut*, *email*, *Asistió a través de Plataforma RED*, *Asistió a través de Plataforma Chilecompras*, *Asistió a charla interna del servicio*.

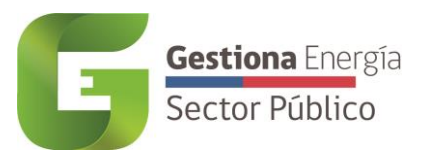

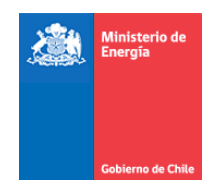

#### Agregar Documento

 $\times$ 

О

#### Tipo de documento:

Listado de colaboradores concientizados 2023

#### Fecha:

 $13 - 02 - 2023$ 

Descargar Formato:

medio\_verificacion\_cocientización\_2023.xlsx

Adjuntar documento:

Seleccionar archivo | medio\_verificaci...ión\_2023 (3).xlsx

Cancelar Guardar

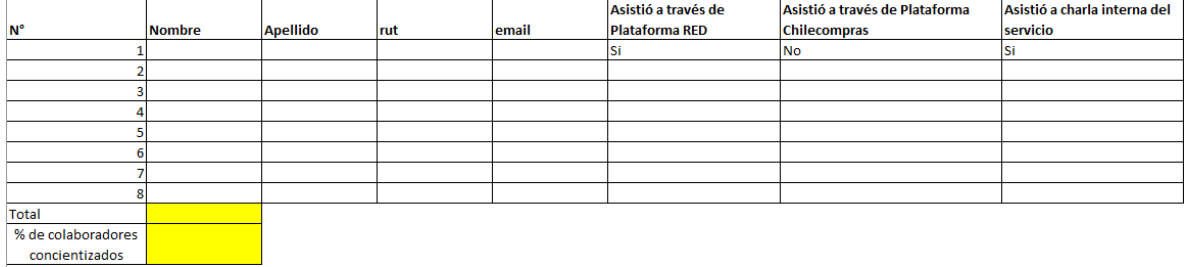

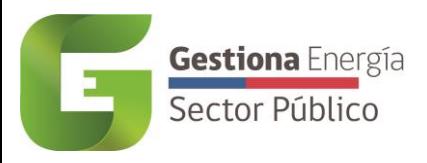

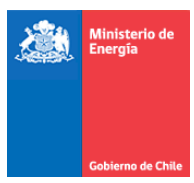

#### **3.3.3 Información agregada**

<span id="page-33-0"></span>El módulo *Información Agregada* busca presentan los grandes números del servicio, tales como el *Total N° de colaboradores del servicio*, el *Total N° otro tipo de colaboradores* (Externos), *Total colaboradores* (la suma de ambos totales), *Total de Unidades del servicio*, *Total de Unidades que reportan al PMG* y *Total de Unidades del indicador de Estado Verde* para el periodo en curso.

## Información Agregada:

Comisión Chilena de Energía Nuclear

Total N° colaboradores del servicio: 3918 Total N° Otros colaboradores: 0 Total colaboradores: 3918 Total unidades del servicio: 133 Total unidades que reportan al PMG: 130 Total unidades del Indicador de EE: 128

#### <span id="page-33-1"></span>**3.4 Configuración**

A este módulo solo se tiene acceso desde la plataforma de un Gestor de Servicio, debido a que es el único usuario con acceso a modificar, agregar y/o eliminar unidades y usuarios y además dar validación o no según corresponda a las compras ingresadas en el sistema. Una vez dentro del módulo de *Configuración*, se tiene acceso a tres submódulos correspondientes a "Usuarios", "Consumos" y "Unidades".

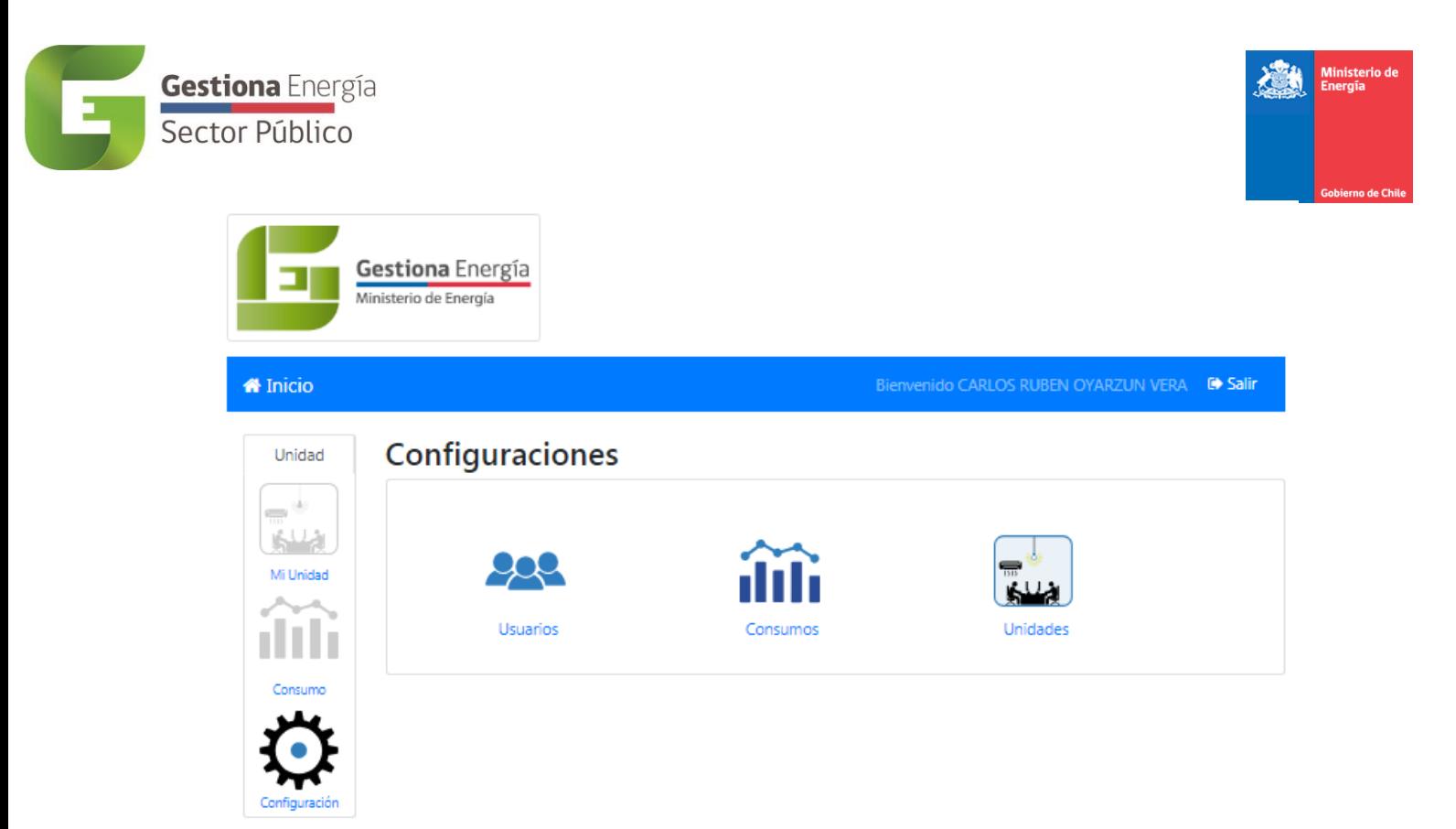

#### **3.4.1 Usuarios**

 $\epsilon$ 

<span id="page-34-0"></span>En el sub módulo *Usuarios* se tiene acceso a la visualización, creación, edición y eliminación de todos los usuarios asociados al gestor de servicios, pudiendo asignarle las unidades a cada usuario según corresponda.

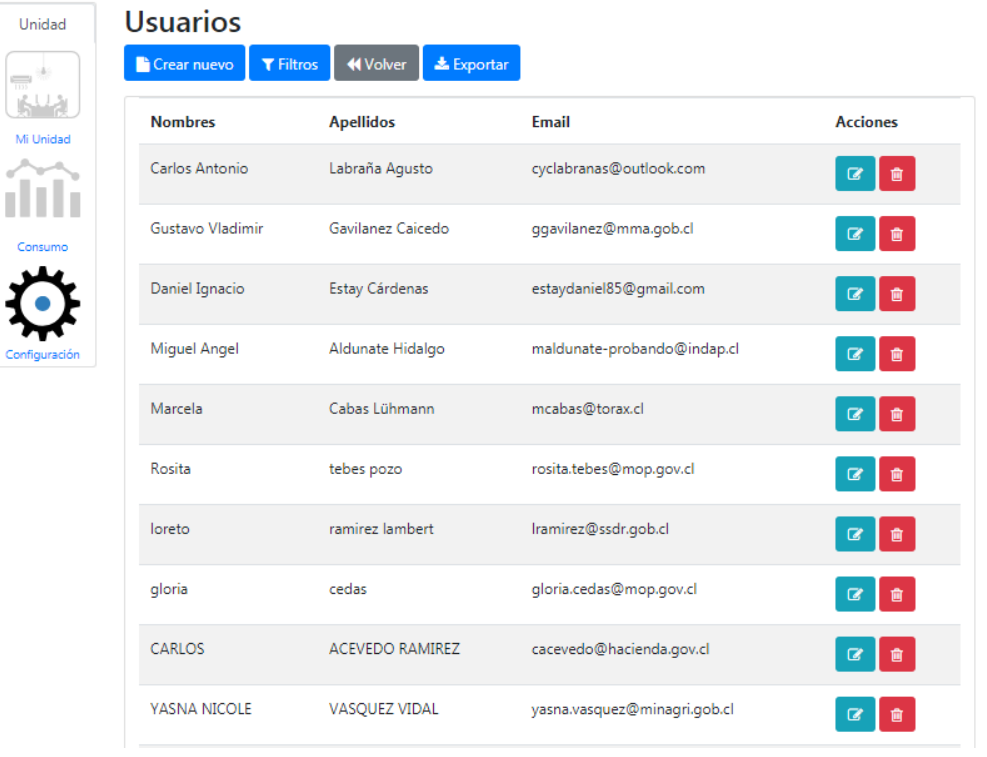

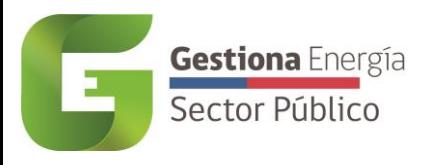

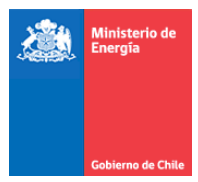

#### *3.4.1.1 Crear nuevo usuarios*

<span id="page-35-0"></span>En el caso de no estar en el sistema el usuario requerido la plataforma permite la opción de agregar un nuevo usuario, para ello debe seleccionar la opción *Crear nuevo* y completar los datos solicitados, además asignar el tipo de gestor, servicio e institución que corresponda.

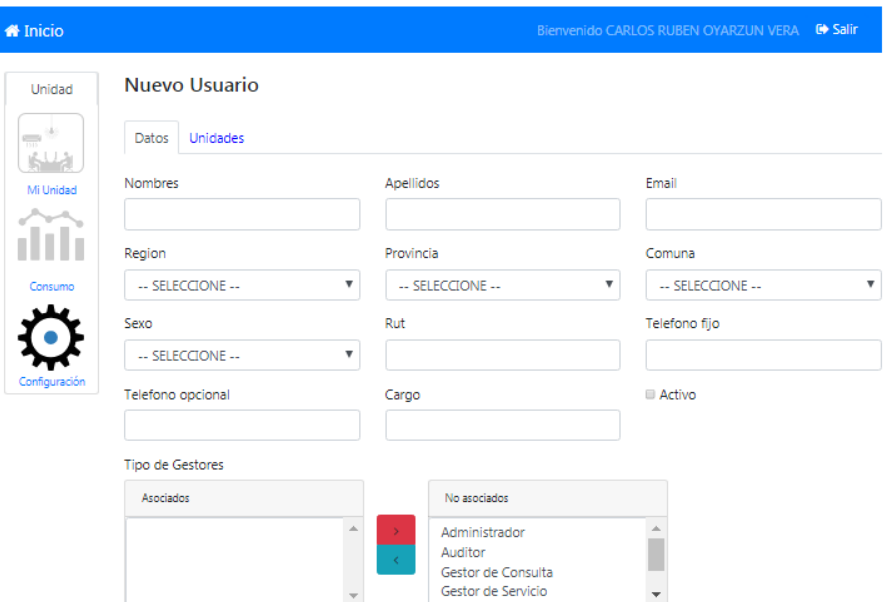

Luego de crear al usuario se redirige automáticamente a la pestaña de unidades para ser asignada la unidad al usuario según corresponde. En caso de querer agregar dicha unidad a un gestor ya existente, se debe ingresar a la edición del usuario al cual se quiera asignar y en la parte superior seleccionar la pestaña de unidad, *ver punto 3.4.1.2* del módulo de configuración.

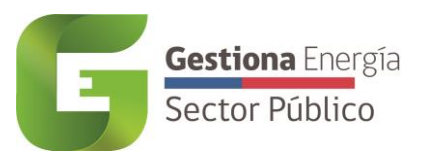

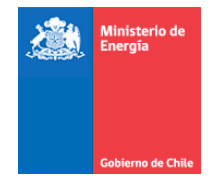

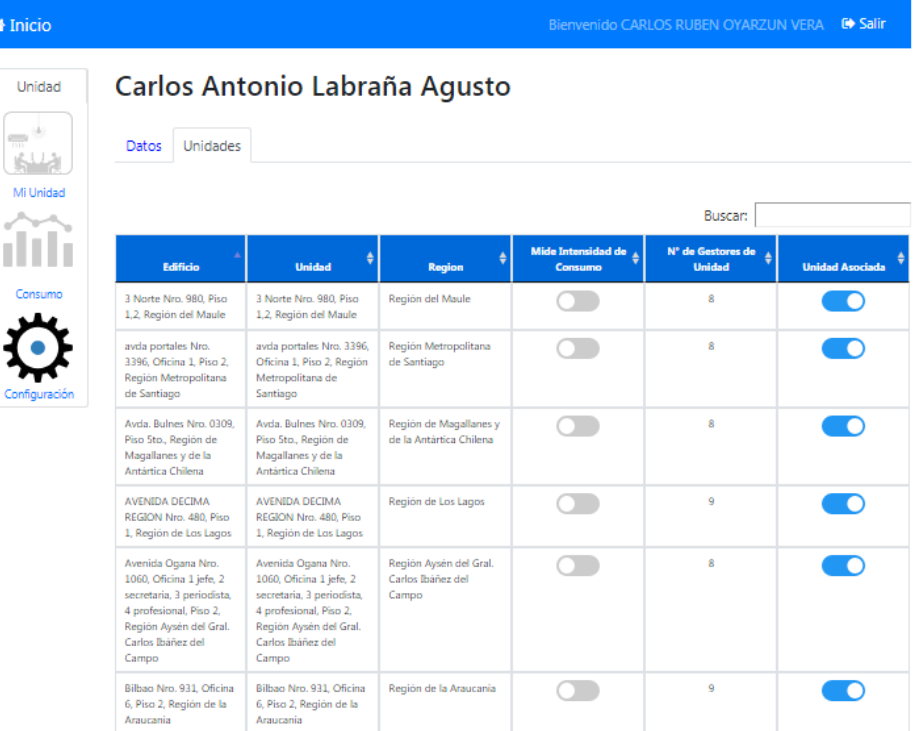

#### <span id="page-36-0"></span>*3.4.1.1 Editar usuarios*

Dentro de la misma sección, un gestor de servicio puede además editar un usuario tanto sus datos personales, tipo de gestor, instituciones, como servicio, entre otros. Además se puede asignar y quitar unidades asociadas al usuario.

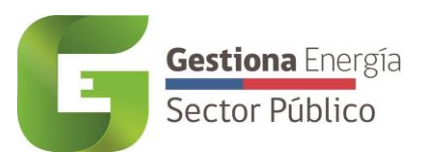

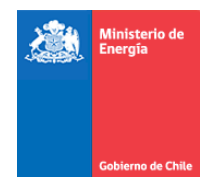

 $\overline{\mathbf v}$ 

#### Carlos Antonio Labraña Agusto Unidad  $\overline{\phantom{m}}^{(k)}$ Datos Unidades 临城 Mi Unidad Nombres Apellidos Email îîî Carlos Antonio Labraña Agusto cyclabranas@outlook.com Provincia Region Comuna Santiago  $\ddot{\mathbf{Q}}$ Región Metropolitana de Santi ▼ Santiago  $\pmb{\mathrm{v}}$ Telefono fijo Telefono opcional Sexo Hombre  $\overline{\mathbf{v}}$ 8645135631 Cargo Rut Activo C T 7989718-3 Certificado Validado Tipo de Gestores Associados No auxiados Gestor de Unidad  $\frac{1}{2}$ Administrador  $\Delta$ Auditor Γ Gestor de Consulta  $\overline{\phantom{a}}$  $\overline{\psi}$ Gestor de Servicio Instituciones Austiados No aucciados Ministerio de Agricultura  $\triangle$ Administrador1  $\triangle$ Administrador1 п Congreso Nacional  $\overline{\psi}$ Contraloria General de la Repúbli ▼ Servicios Austiados No ausciados Subsecretaria de Agricultura Comisión Nacional de Riego ă,  $\Delta$ Corporación Nacional Forestal Л Instituto de Desarrollo Agropecua  $\overline{\mathbf{v}}$ Oficina de Estudios y Politicas Agr 图 Guardar | KIVolver

Permite además en la parte inferior de la edición del usuario, cambiar la clave del mismo con el propósito de reestablecerla o actualizarla según sea necesario.

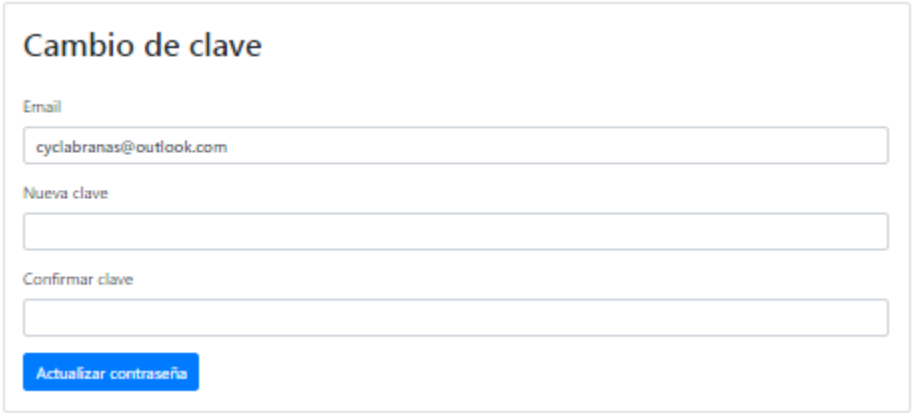

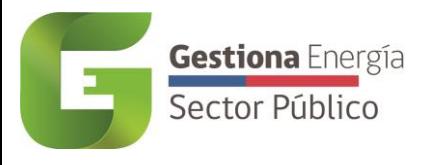

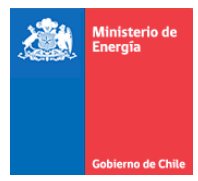

#### *3.4.1.2 Asignar Unidades*

<span id="page-38-0"></span>Para ello el gestor de servicio debe acceder a la *configuración* e ingresar al sub módulo *Usuarios*, en él debe buscar al gestor de unidad que se le quiera asignar una unidad. Una vez encontrado el usuario, se debe acceder a la edición del mismo y luego acceder a la pestaña *Unidad* para poder asignar la unidad correspondiente.

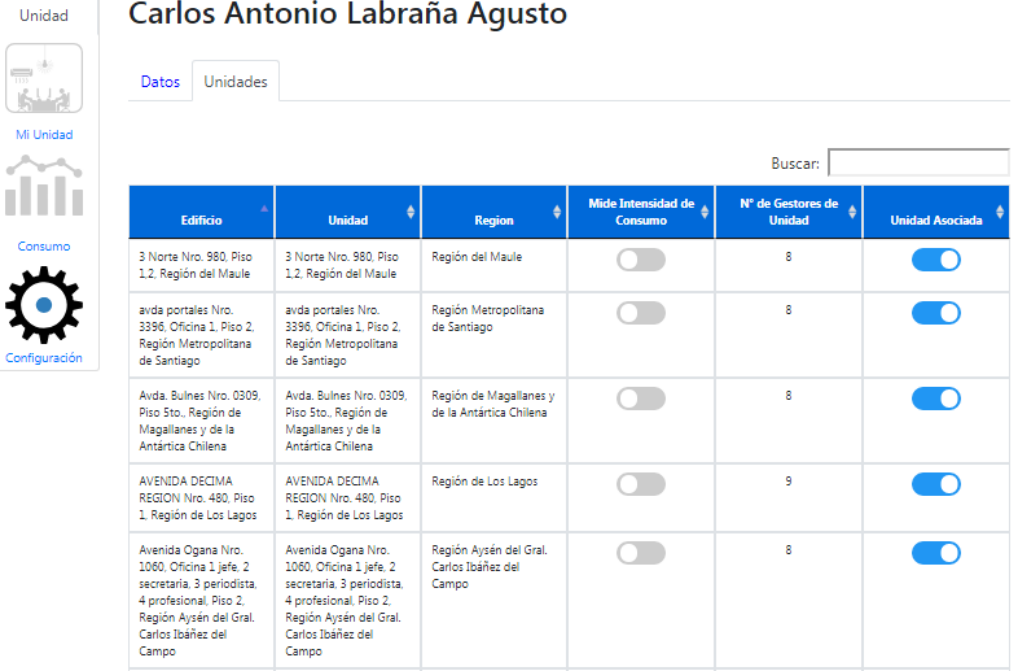

#### *3.4.1.3 Eliminar usuarios*

<span id="page-38-1"></span>En esta sección, además un gestor de servicio puede eliminar a un usuario existente, al accionar la opción *eliminar* a un costado de la opción *editar*.

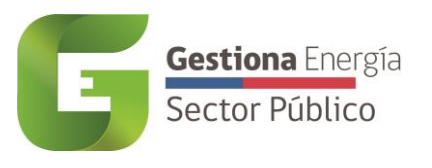

#I

 $\sigma^{\prime}$ 

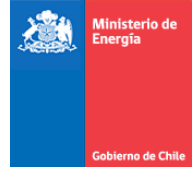

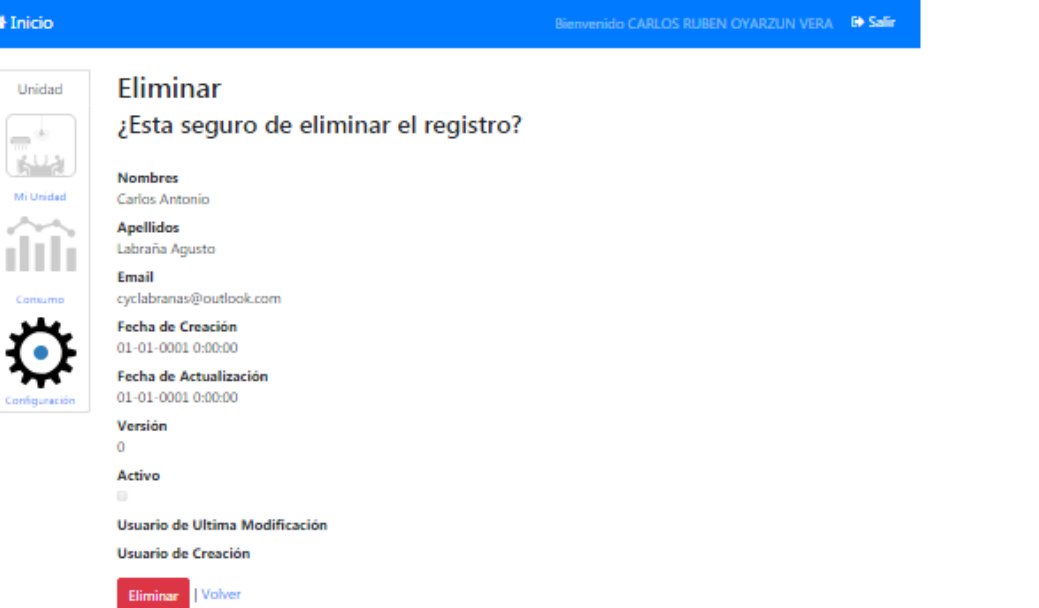

#### **3.4.2 Consumos**

<span id="page-39-0"></span>En este módulo el gestor de servicio y gestor de consulta podrán validar u observar las compras ingresadas por los Gestores de Unidad. Se presentan distintos filtros para encontrar las compras a revisar, tales como buscar por *Id Compra*, o filtrar por *Institución* (ministerio), *Servicio*, *Unidad*, *Energético*, *N° de Cliente*, *N° de Medidor* o también buscar por *Región*, *Edificio*, *Nombre opcional* de la unidad, si la *unidad es PMG* y *Estado*.

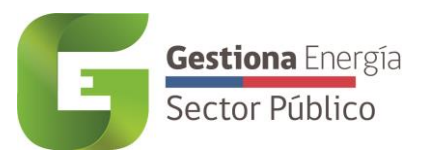

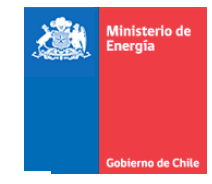

## **Consumos**

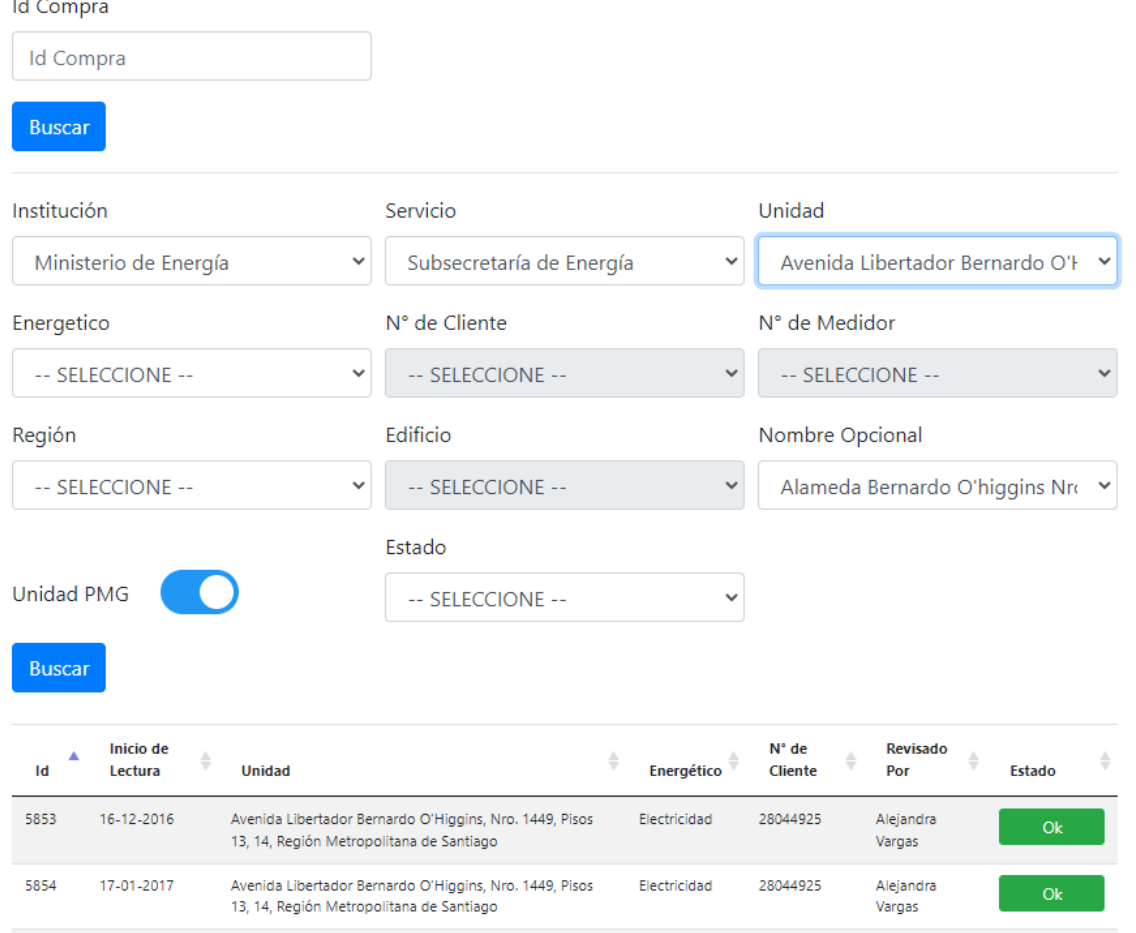

Las compras tienen tres estados, *Sin Revisión* (Estado por defecto), *Observadas* y *Validadas*.

El Gestor de Consulta o Gestor de Servicio podrá revisar las boletas, haciendo clic en el campo *Estado*, el cual abrirá un pop up con los datos a contrastar con la boleta, el revisor deberá descargar la boleta y verificar si los datos cargados coinciden con el medio de verificación.

En caso de no coincidir, se puede observar la compra, agregando opcionalmente un comentario, el cual será enviado vía correo electrónico al Gestor que creó la compra. La compra quedará marcada de color Rojo.

En caso de que los datos estén correctos, el Gestor podrá validar la compra, pasando a color Verde.

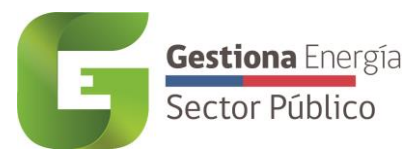

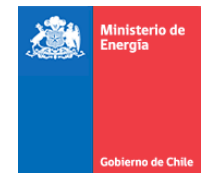

#### Revisar Compra

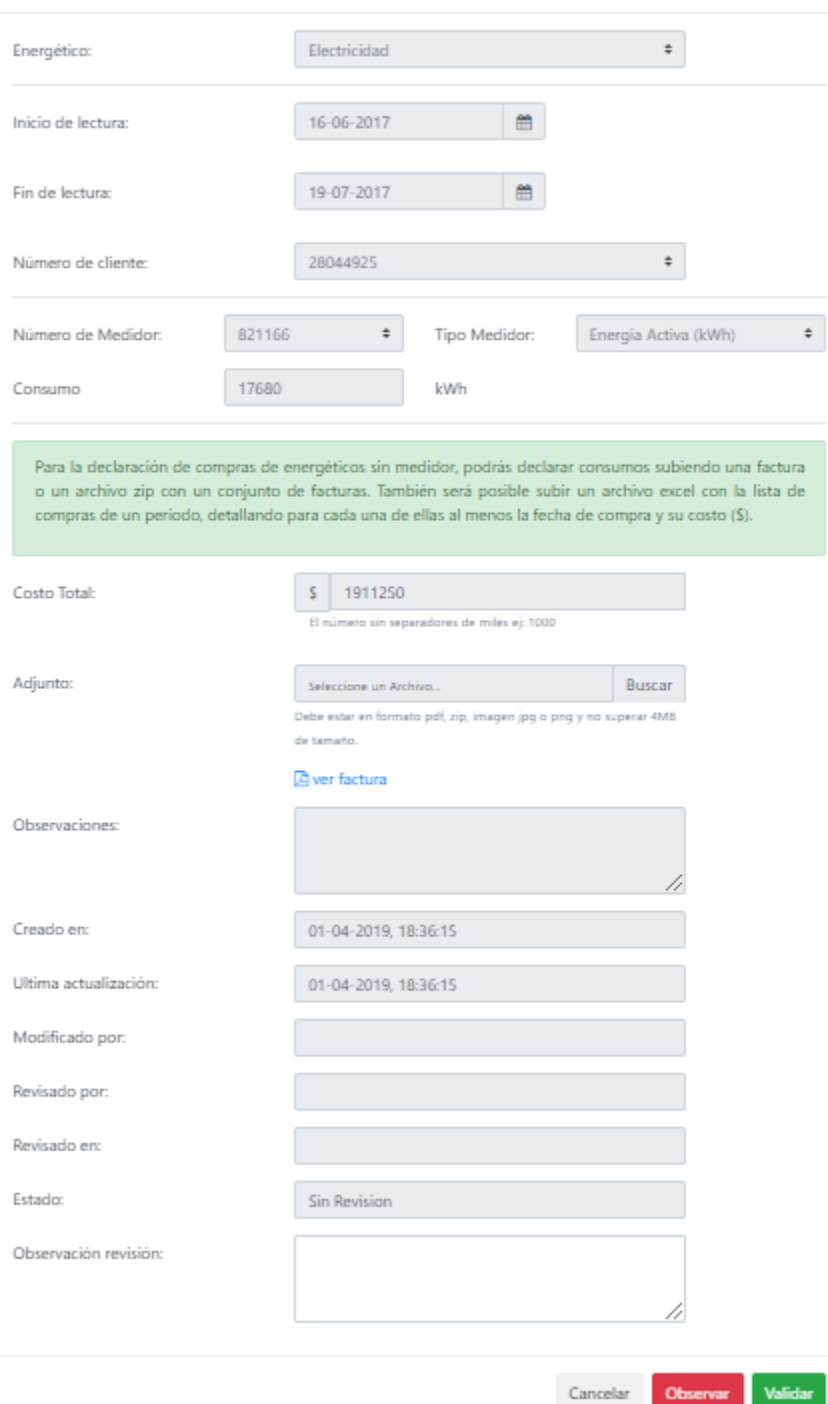

#### **3.4.3 Unidades**

<span id="page-41-0"></span>En el submódulo de *Unidades*, se puede visualizar, editar y/o eliminar todas las unidades asociadas al Servicio público del usuario.

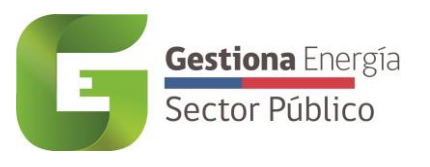

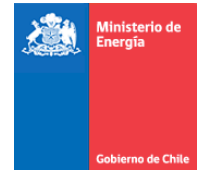

Bienvenido Luis García <sup>(\*</sup> Salir

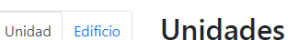

Ne Inicio

 $\frac{1}{100}$ 島山 Mi Unida

пH

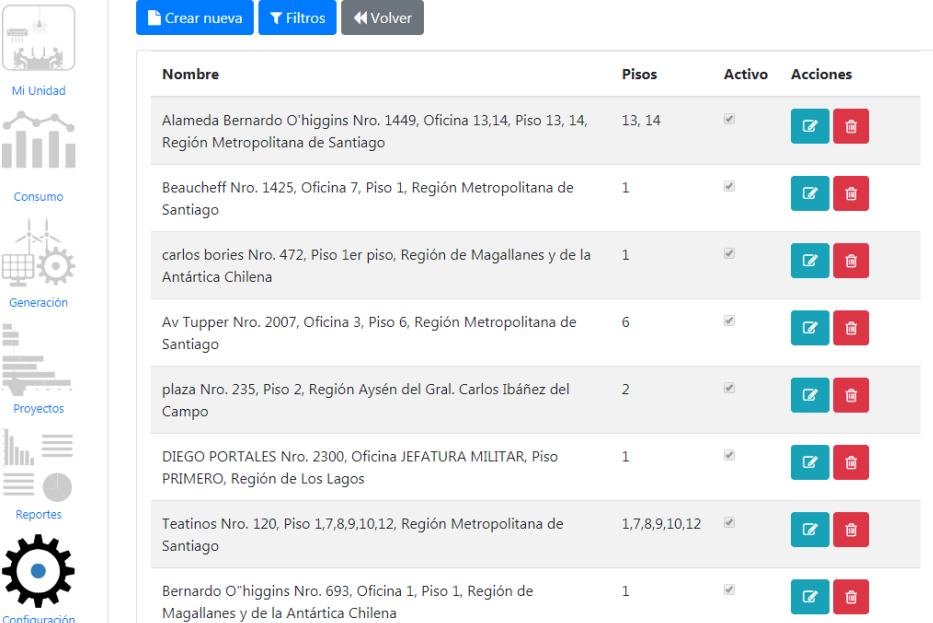

#### *3.4.3.1 Crear nueva unidad*

<span id="page-42-0"></span>En este módulo se permite poder crear una nueva unidad en el caso de no existir Gestiona Energía, para ello se debe seleccionar la opción Crear nueva. Se requiere en primera instancia escoger el edificio al que corresponda, para ello se presentan dos opciones, siendo una de ellas escoger un edificio ya existente o crear un nuevo edificio, tal como se describen a continuación:

#### <span id="page-42-1"></span>*3.4.3.2 Selección Edificio existente*

Al momento de querer crear una nueva unidad es necesario seleccionar el edificio al que corresponda dicha unidad, para este punto es necesario seleccionar la *Región*, *Provincia* y *Comuna* para desplegar la lista de *Edificios* disponibles en sistema.

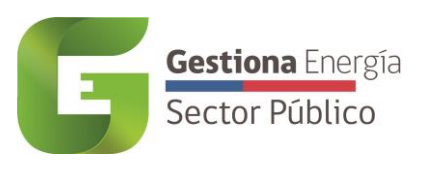

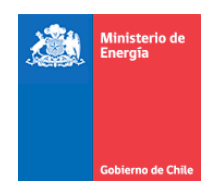

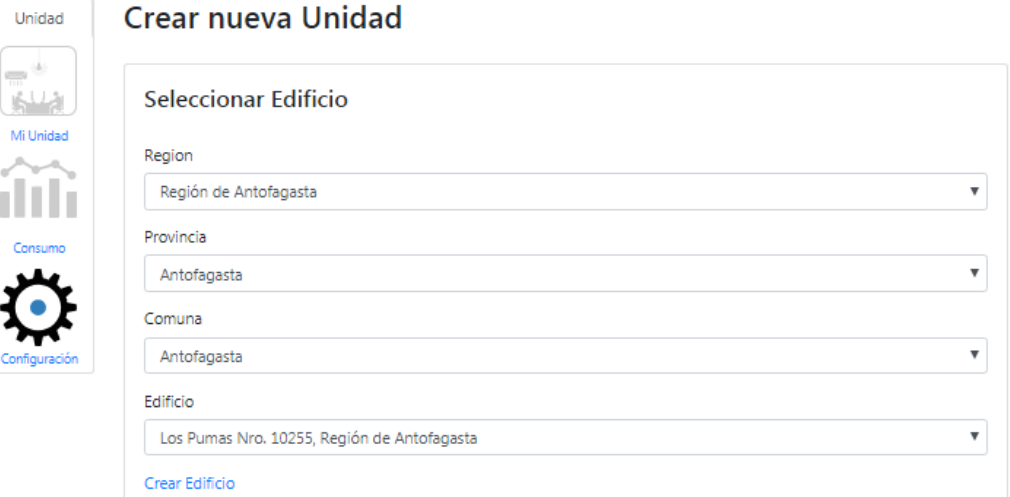

Una vez ingresado el edificio correspondiente, se debe completar los datos solicitados de la unidad que se desea crear. Los datos requeridos corresponden a, Institución, Servicio, Nombre Unidad, Tipo de uso, Pisos Superficie (m2 construidos), Tipo de propiedad, N° de rol, Año de construcción, N° colaboradores del servicio (Ex campo N° de funcionarios), N° Otros Colaboradores, Reporta PMG, Indicador EV, Tiene acceso a las facturas de sus consumos (Si, No otro servicio público, No Otra organización), Activa, Asignación de vehículos, Climatización/Calefacción.

#### <span id="page-43-0"></span>*3.4.3.3 Crear nuevo Edificio*

-

En el caso de que el edificio no esté en el desplegable (no exista en la base de datos), se presenta la opción de Crear Edificio

En donde al dar clic se desplegará la siguiente visualización. Se debe *Buscar Dirección* y elegir la correcta para posteriormente revisar los datos pre-rellenados (Calle, Número, Región, Provincia, Comuna), además de la ubicación en el mapa, finalmente dar clic en Crear.

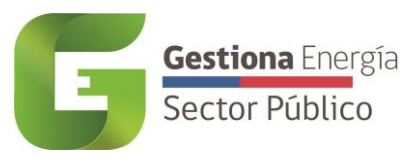

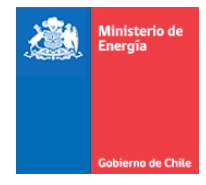

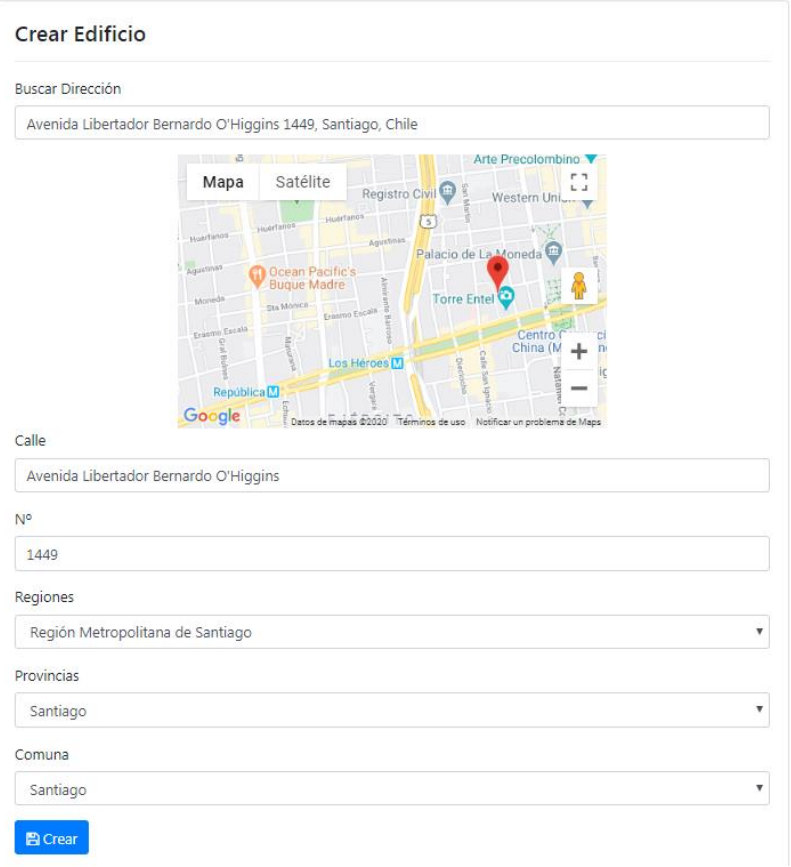

Una vez creado el edificio correspondiente, en el capo *Edificio* se debe volver a elegir arriba el nuevo edificio y luego en el apartado **Crear Unidad**, completar los datos solicitados de la unidad que se desea crear. Los datos requeridos corresponden a:

- Unidad
	- Institución
	- Servicio
	- Nombre Unidad
	- Tipo de uso
	- Pisos
	- Superficie
	- Tipo de propiedad
	- N° de rol
	- Año de construcción
	- N° de funcionarios

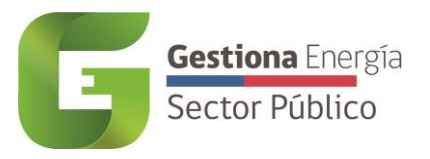

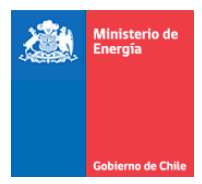

## <span id="page-45-0"></span>4 Mis datos

 $\bullet$ 

La plataforma permite editar los campos de datos personales, haciendo clic sobre el nombre de usuario en la esquina superior derecha.

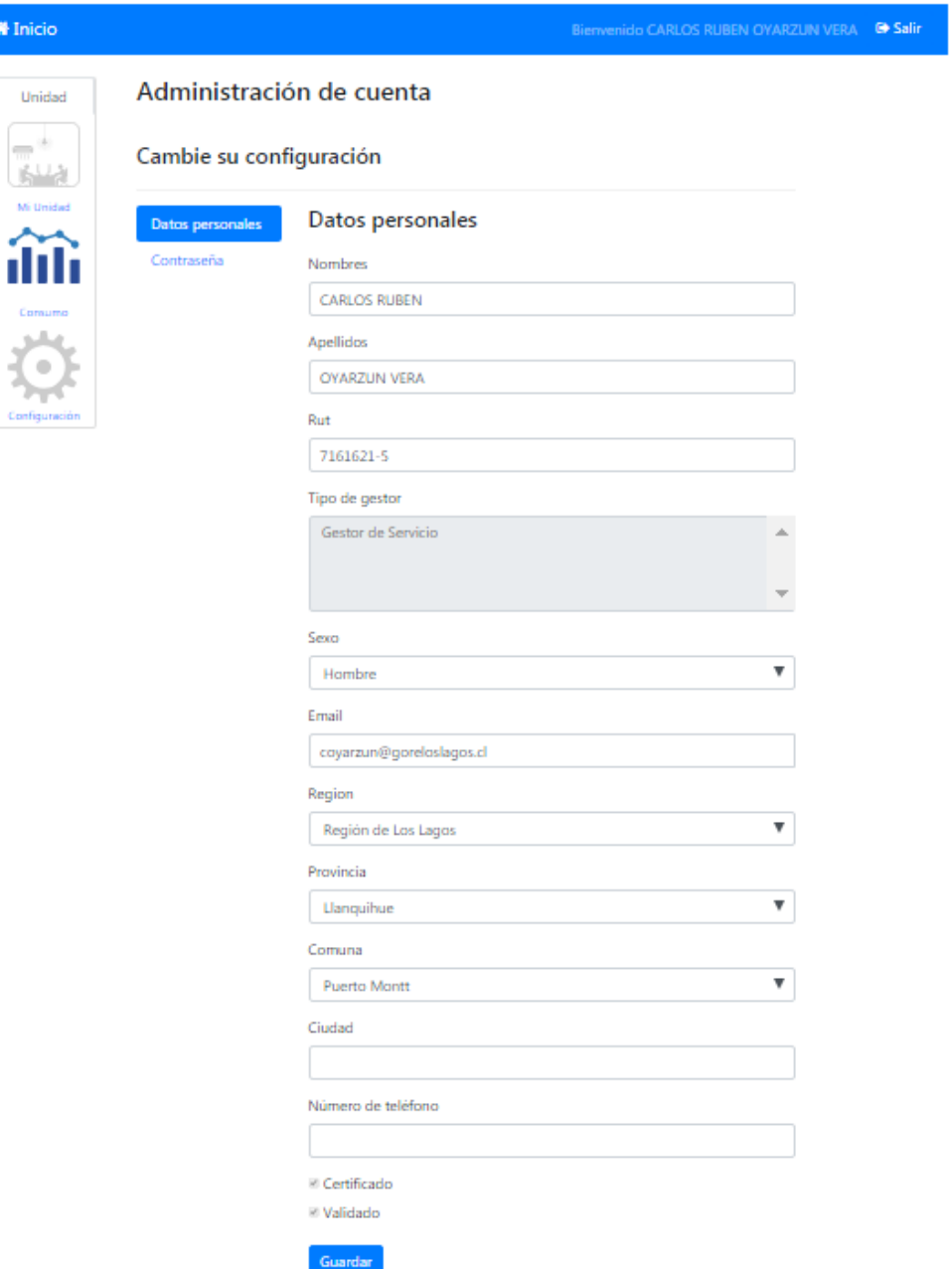

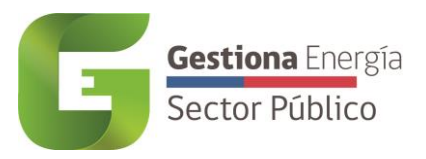

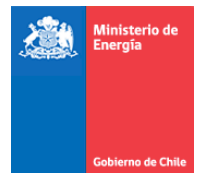

#### <span id="page-46-0"></span>**4.0 Modificación de datos personales y contraseña**

Una vez dentro de la sección *Mis Datos* se da la opción de modificar los datos personales y contraseña del usuario.

#### **4.0.1 Datos personales**

<span id="page-46-1"></span>En la sección *Datos personales* se permite modificar los datos personales del usuario, excepto el tipo de gestor que fue asignado por el gestor de servicio, pudiendo así mantener su base de datos actualizada.

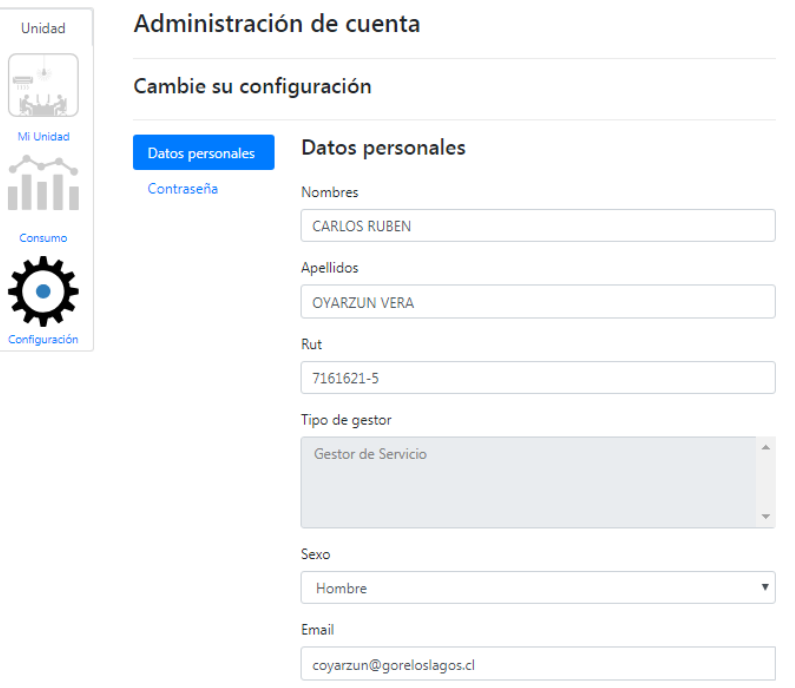

#### **4.0.2 Contraseña**

<span id="page-46-2"></span>Además la sección permite el cambio de contraseña en la pestaña *Contraseña* ingresando la clave actual y luego la nueva clave que desea adquirir.

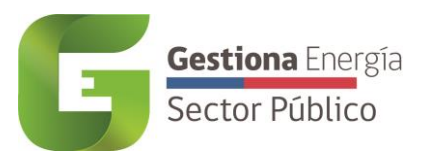

 $\bigotimes$  Inicio

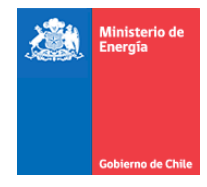

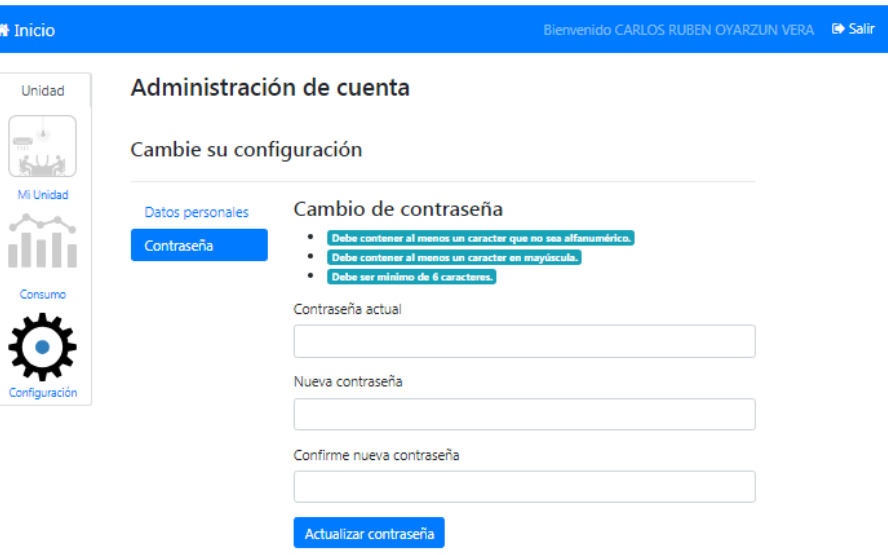